#### **CodeArts IDE**

# 常见问题

文档版本 01 发布日期 2024-04-12

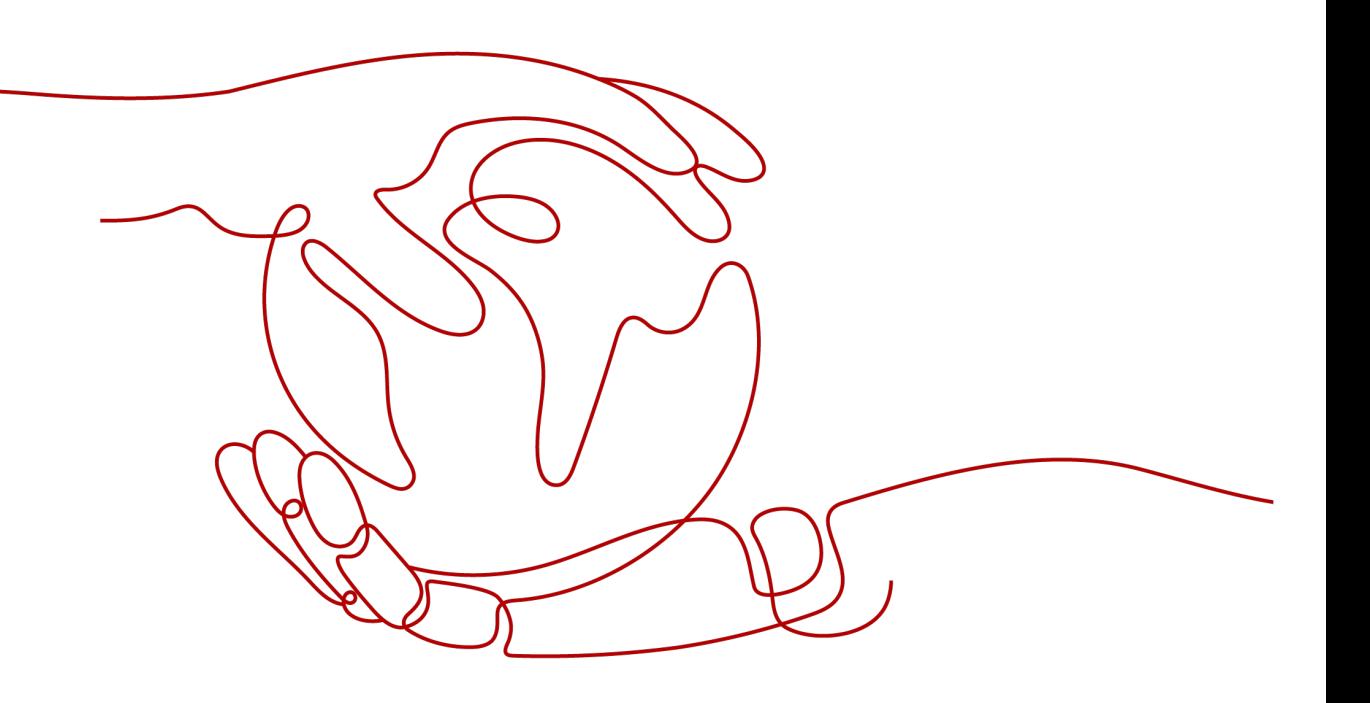

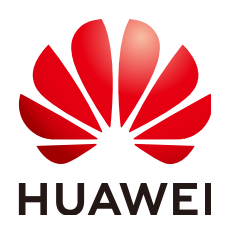

#### 版权所有 **©** 华为技术有限公司 **2024**。 保留一切权利。

非经本公司书面许可,任何单位和个人不得擅自摘抄、复制本文档内容的部分或全部,并不得以任何形式传 播。

#### 商标声明

**、<br>HUAWE和其他华为商标均为华为技术有限公司的商标。** 本文档提及的其他所有商标或注册商标,由各自的所有人拥有。

#### 注意

您购买的产品、服务或特性等应受华为公司商业合同和条款的约束,本文档中描述的全部或部分产品、服务或 特性可能不在您的购买或使用范围之内。除非合同另有约定,华为公司对本文档内容不做任何明示或暗示的声 明或保证。

由于产品版本升级或其他原因,本文档内容会不定期进行更新。除非另有约定,本文档仅作为使用指导,本文 档中的所有陈述、信息和建议不构成任何明示或暗示的担保。

安全声明

#### 漏洞处理流程

华为公司对产品漏洞管理的规定以"漏洞处理流程"为准,该流程的详细内容请参见如下网址: <https://www.huawei.com/cn/psirt/vul-response-process> 如企业客户须获取漏洞信息,请参见如下网址: <https://securitybulletin.huawei.com/enterprise/cn/security-advisory>

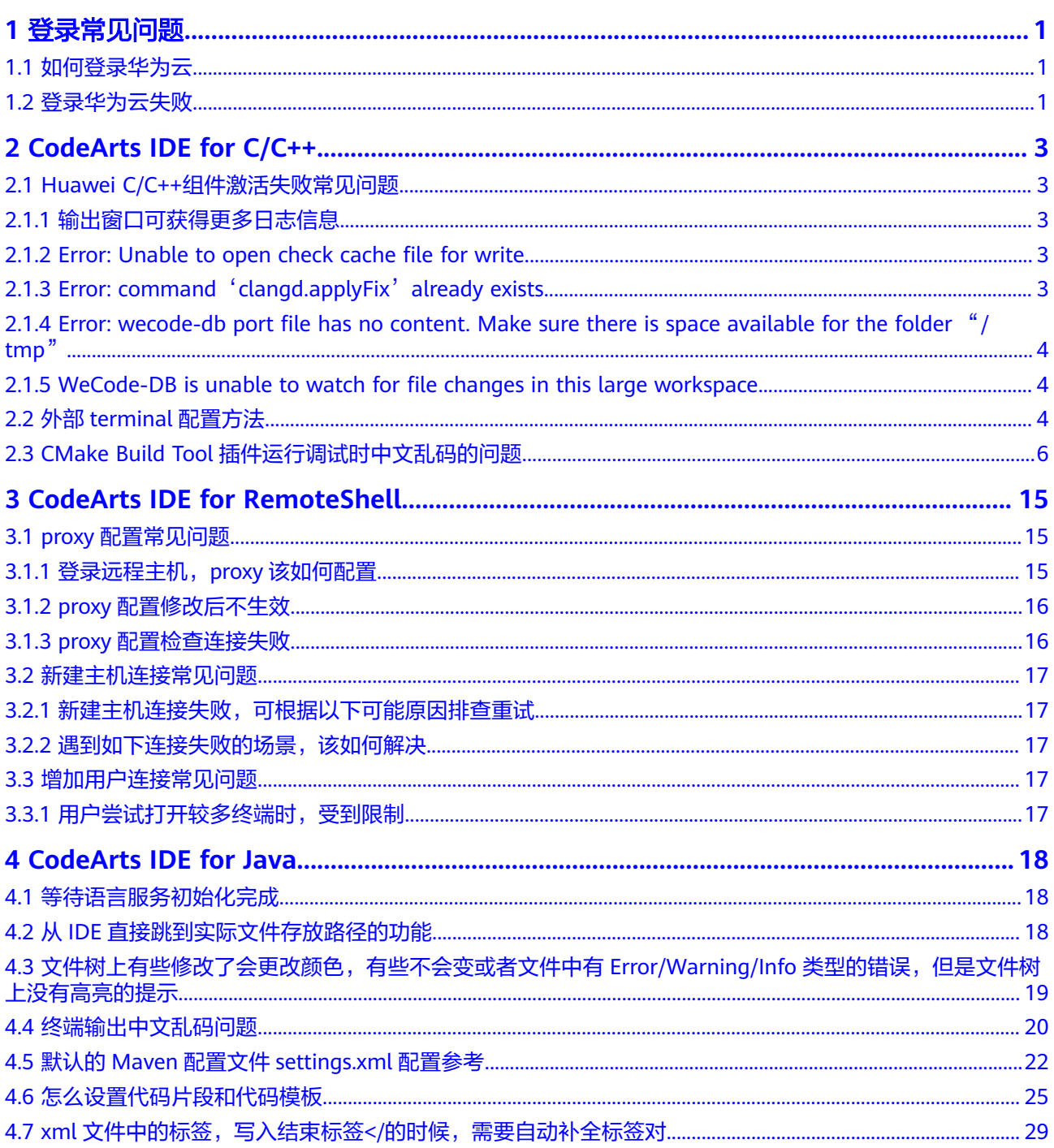

# **1** 登录常见问题

## <span id="page-5-0"></span>**1.1** 如何登录华为云

- 步骤1 单击 CodeArts IDE 右上角<sup>8</sup>, 打开登录窗口。
- 步骤**2** 输入账号密码,单击登录。
- 步骤**3** 登录成功后,右上角会显示用户名。

**----**结束

#### **1.2** 登录华为云失败

解决办法:检查本机是否需要配置proxy登录,如已配置请检查proxy是否有效。在"管 理代理服务器"弹窗中配置全局代理,可以成功登录RemoteShell。

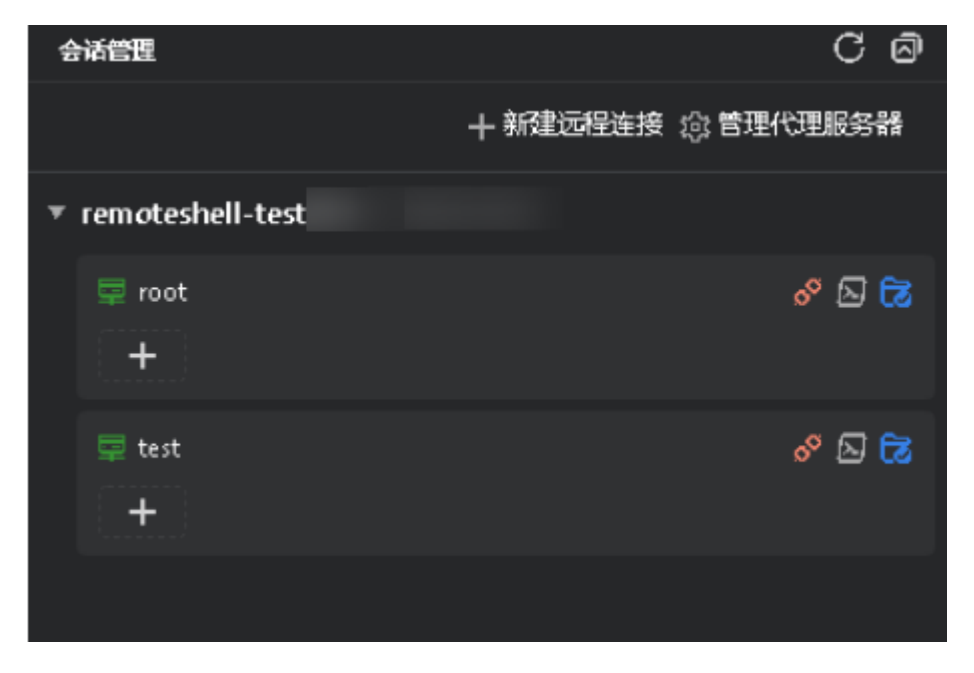

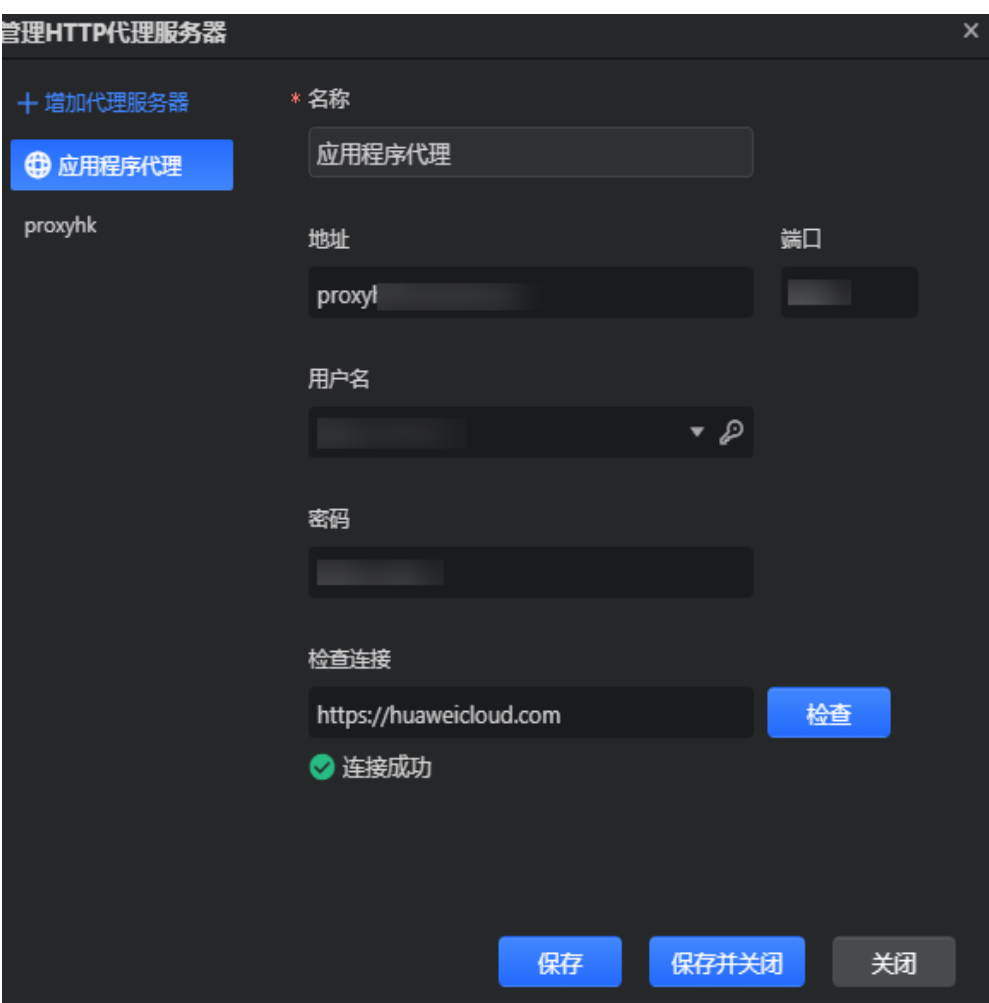

# <span id="page-7-0"></span>**2 CodeArts IDE for C/C++**

# **2.1 Huawei C/C++**组件激活失败常见问题

#### **2.1.1** 输出窗口可获得更多日志信息

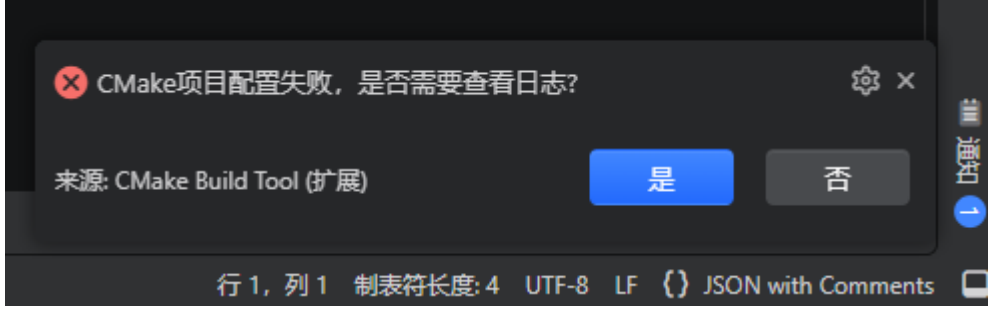

该错误表明CMake项目配置失败,并将错误的信息日志打印输出到输出窗口,单击 "是",以切换到输出窗口获取更多详细信息。此外,可以通过下拉菜单进行手动切 换。

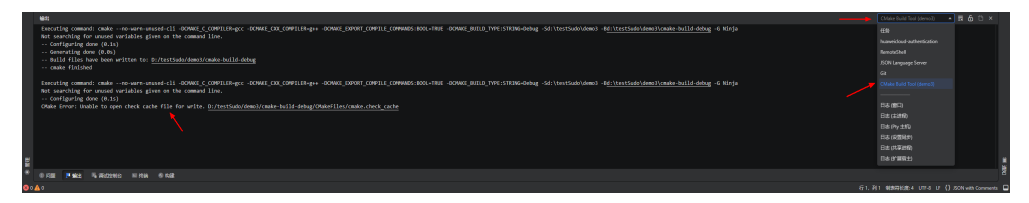

#### **2.1.2 Error: Unable to open check cache file for write**

该错误表明CodeArts IDE在此工作区文件夹无写入权限,需用户自行确认此文件夹的 读写权限。

#### **2.1.3 Error: command**'**clangd.applyFix**'**already exists**

该错误表明命令 clangd.applyFix 被重复注册了,原因是插件冲突,目前已知的冲突插 件包括clangd, 5G-clangd, VSCode C/C++ Plugin, Nextcode Reference, 出现此类错 误时,请在插件列表中卸载以上插件。

#### <span id="page-8-0"></span>**2.1.4 Error: wecode-db port file has no content. Make sure there is space available for the folder** "**/tmp**"

该错误表明WeCode-DB无法创建端口文件,可检查下当前的磁盘使用情况,确认磁盘 空间占用是否已满,清理部分空间后重新尝试。

#### **2.1.5 WeCode-DB is unable to watch for file changes in this large workspace**

该警告表明 WeCode-DB 的文件监视程序已经耗尽文件句柄,文件句柄通常由操作系 统决定,可通过cat /proc/sys/fs/inotify/max\_user\_watches查看,这种情况通常发生 在工程非常大,包含的目录非常多的情况下,有以下两种方法解决:

在CodeArts IDE的设置中搜索excludepaths,尽可能的将较大的文件夹排除,如 output,build目录,例如:

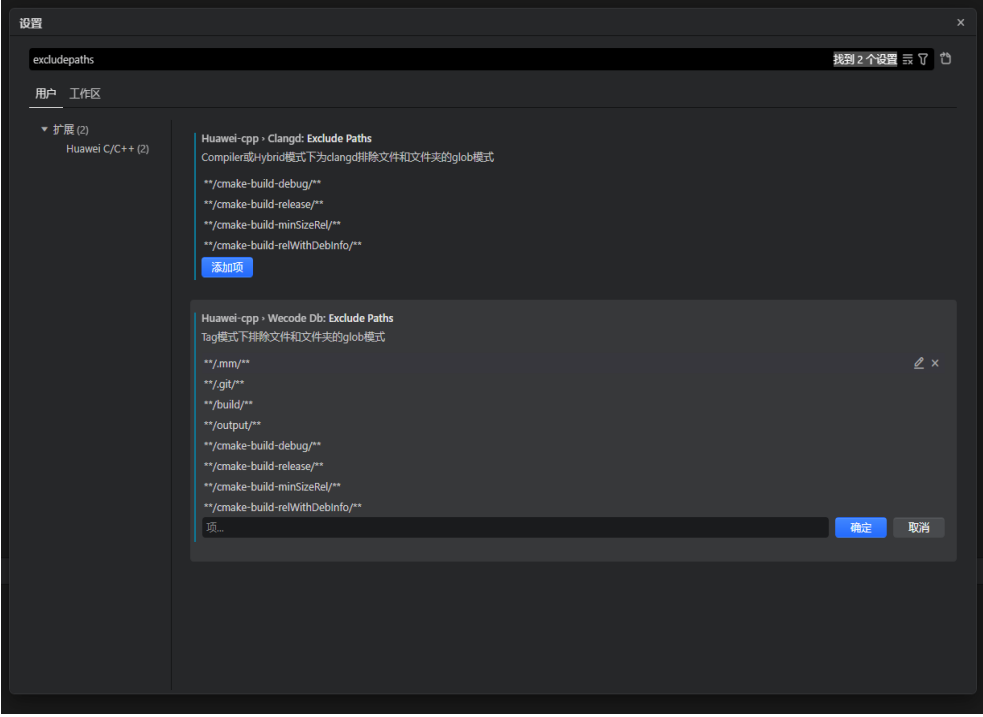

● 增加操作系统的可监控文件句柄数量,执行以下两条命令,将数量增加至 524288,该操作最高将会多消耗约 540MB 的内存: sudo sh -c "echo fs.inotify.max user watches=524288 >> /etc/sysctl.conf" sudo sysctl -p

# **2.2** 外部 **terminal** 配置方法

首先编辑调试配置项。

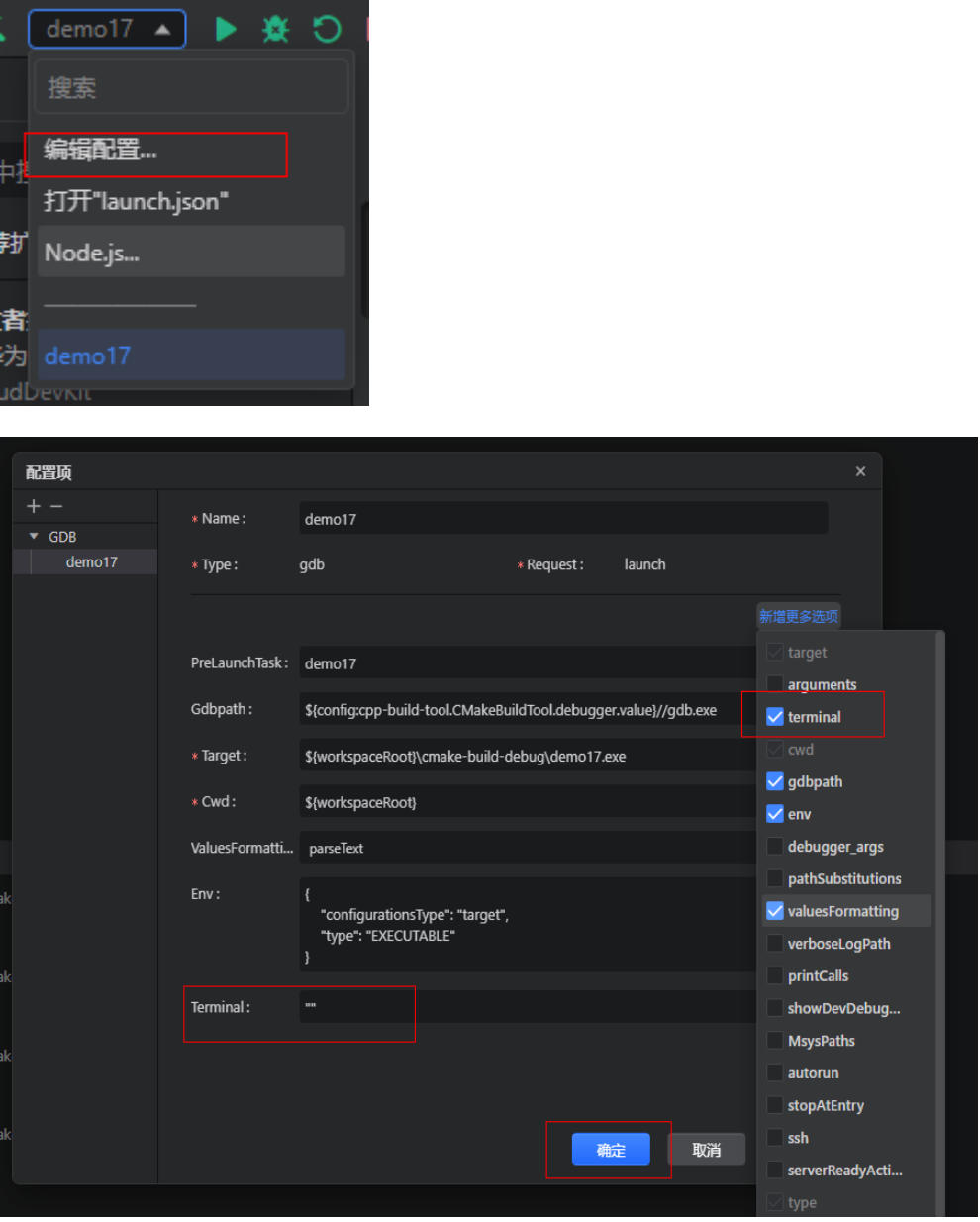

配置后,运行时,在外部terminal输入字符串,回车后,terminal自动关闭。 如果需要在外部terminal里查看输出,在代码里面添加以下代码:

<span id="page-10-0"></span>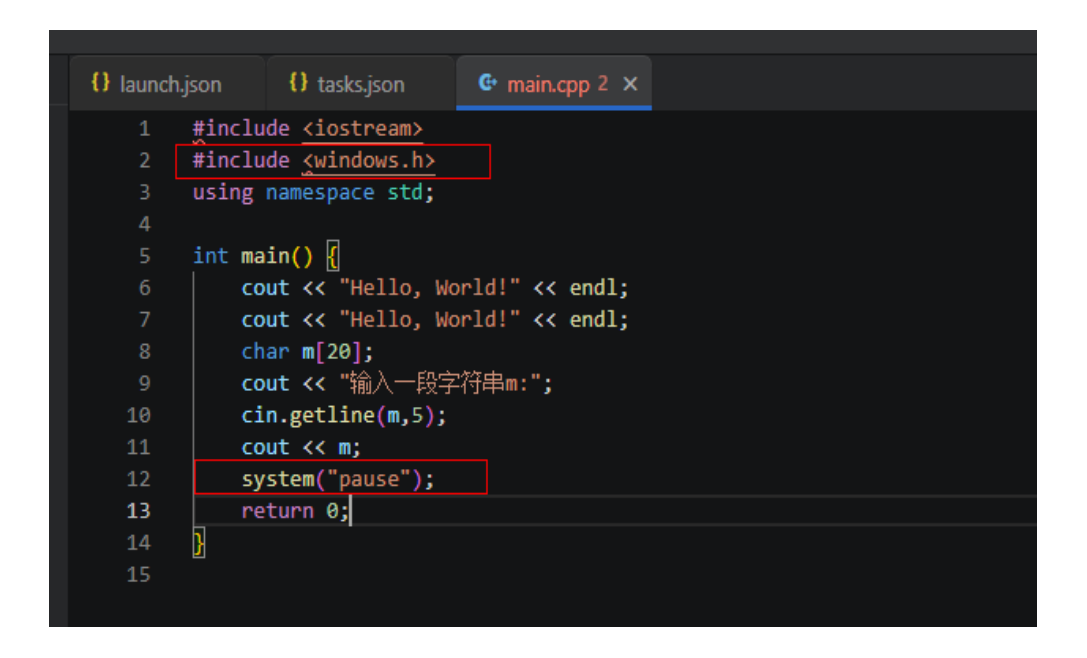

## **2.3 CMake Build Tool** 插件运行调试时中文乱码的问题

现象:

1. 文件运行在内部终端的乱码

main.cpp文件中有中文文字

| #include <iostream></iostream>               |
|----------------------------------------------|
| using namespace std;                         |
|                                              |
| int main() $\{$                              |
| char $m[20]$ ;                               |
| char <b>n</b> [20];                          |
| cout <b>&lt;&lt;"测</b> 试";                   |
| cin.getline(m,5);                            |
| cout <b>&lt;<m<<endl;< b=""></m<<endl;<></b> |
| cin.clear();                                 |
| $cin.jpg$ nore(2000, '\n');                  |
| cout<<"测试中文输入";                              |
| cin.getline(n,5);                            |
| cout <b>&lt;<n<<endl;< b=""></n<<endl;<></b> |
| system("pause");                             |
| return 0;                                    |
|                                              |
|                                              |

构建生成可执行文件,右键单击运行

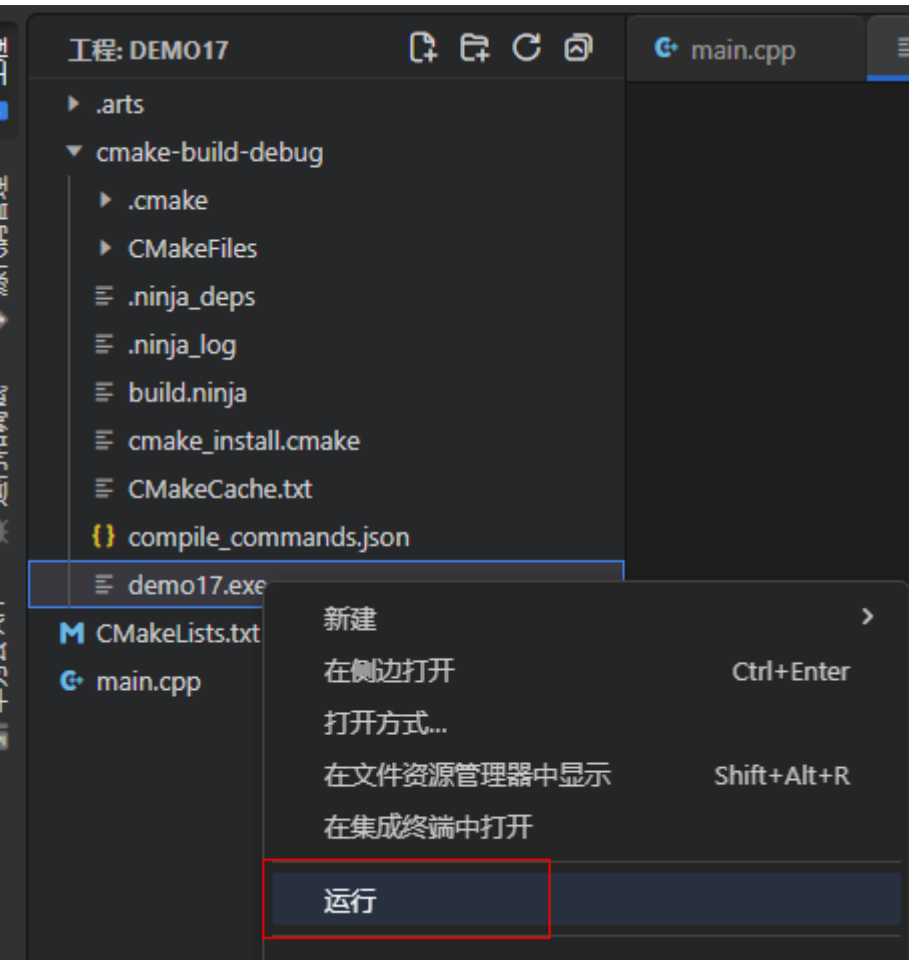

运行结果出现中文乱码:

PS D:\workspace\Test\demo17> d:\workspace\Test\demo17\cmake-build-debug\demo17.exe<br>娴儞癖▌

2.运行调试使用外部 终端出现乱码

文件里面有输入输出,配置外部terminal, 在terminal中打印出来的中文乱码

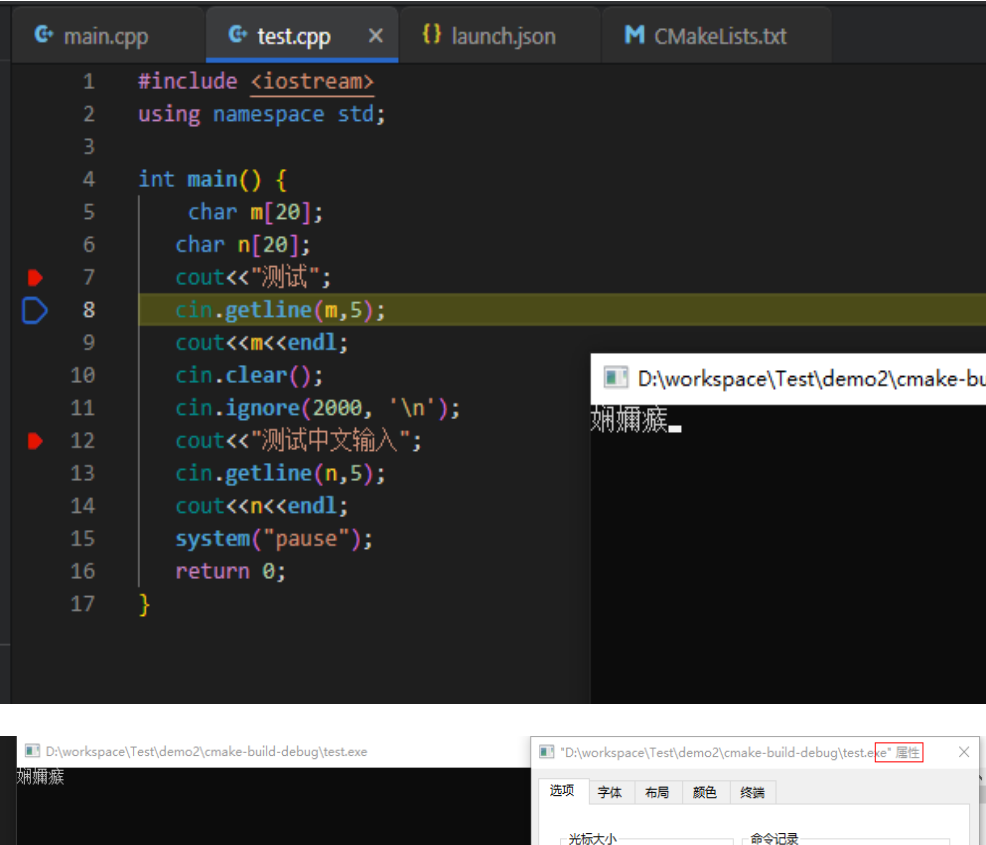

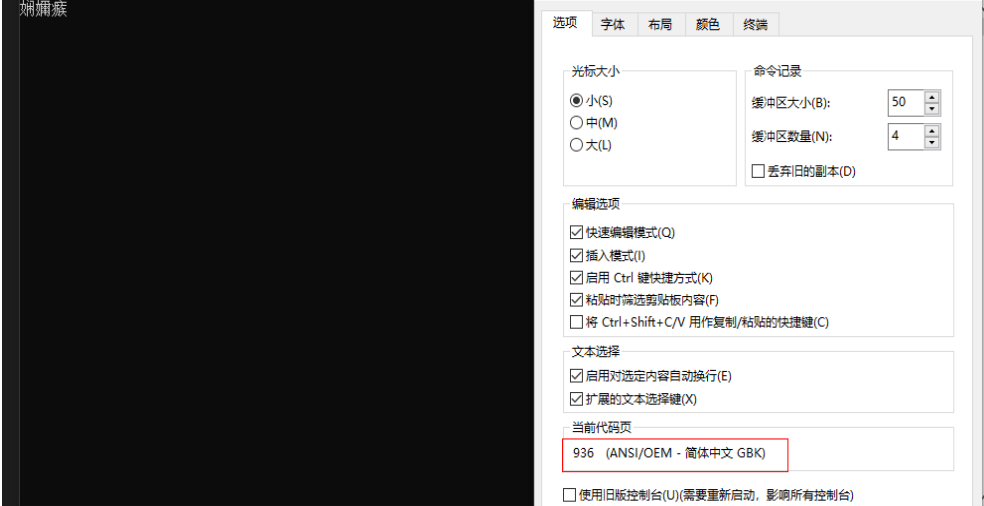

解决办法:

● 方法一

单击编码类型,选择 Reopen with Encoding, 选择 GB 2312编码类型(或选择 gbk 、 GB 18030类型编码)

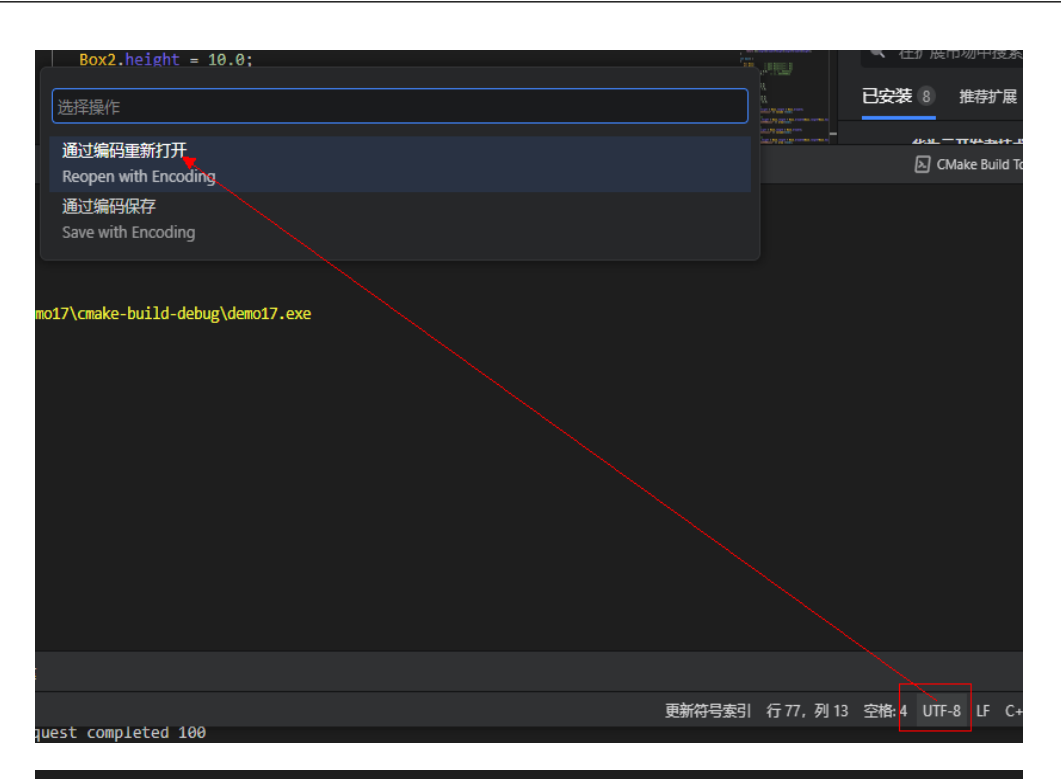

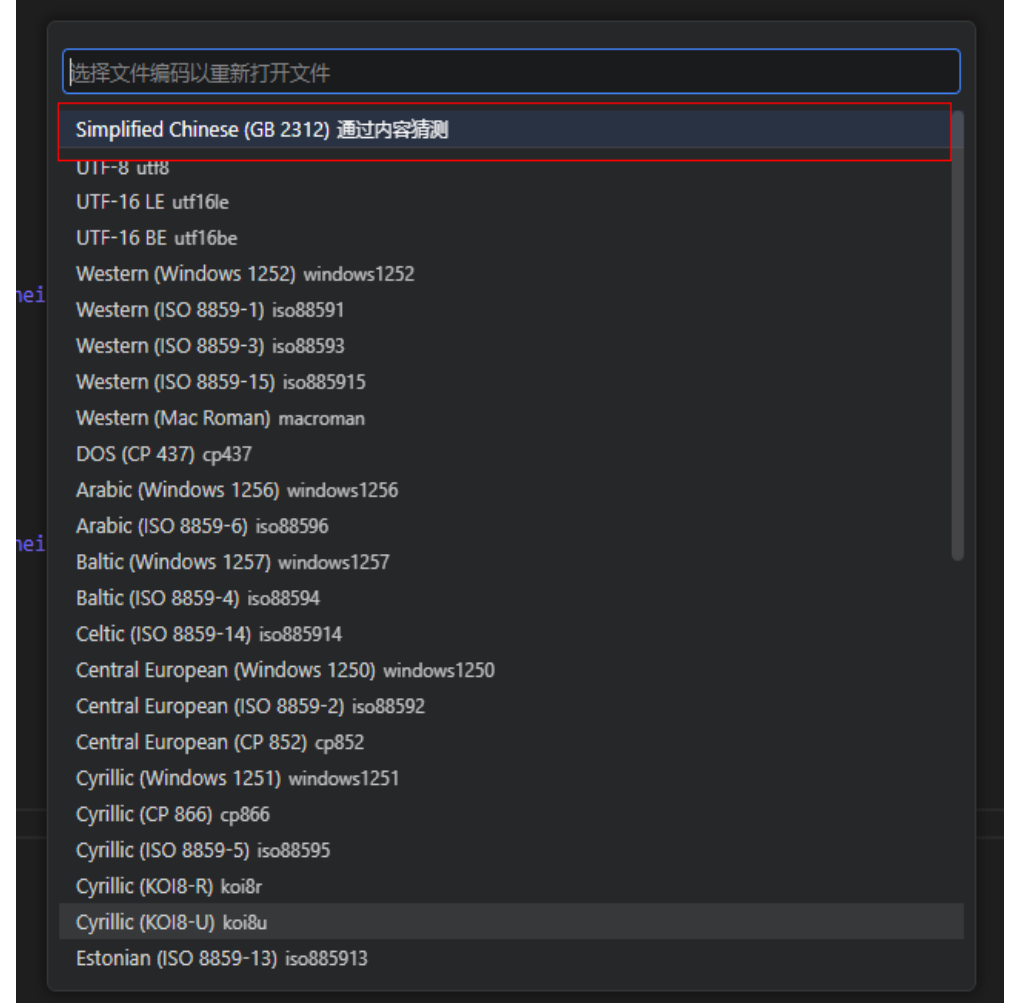

#### 选择之后,文件里面的中文乱码

```
#include <iostream>
using namespace std;
int main() \{char m[20];
  char n[20];
  cout<<"娴嬭瘯";
  cin.getline(m,5);
  cout<<m<<endl;
  cin.clear();
  cin.ignore(2000, '\n');
  cout<<"娴嬭瘯涓◆鏂囪緭鍏◆";
  cin.getline(n,5);cout << n<< endl;
  system("pause");
  return 0;
```

```
将乱码文字改为简体中文,重新构建,生成可执行文件,运行后
```
PS D:\workspace\Test\demo17> d:\workspace\Test\demo17\cmake-build-debug\demo17.exe 测试

● 方法二

修改cwd的默认编码格式,将其改为utf-8,修改方法如下:

1、在开始菜单中搜索"区域与语言设置"

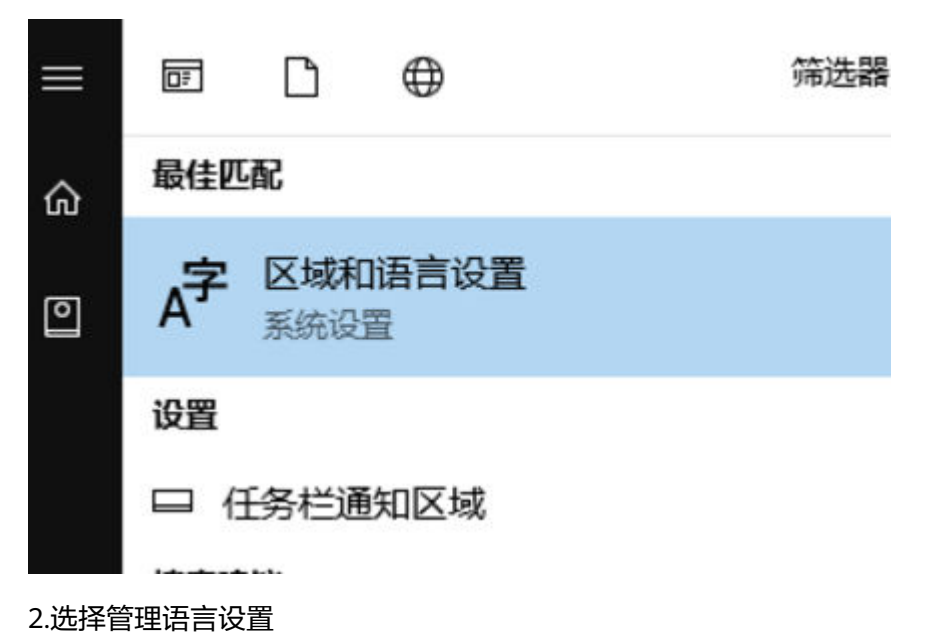

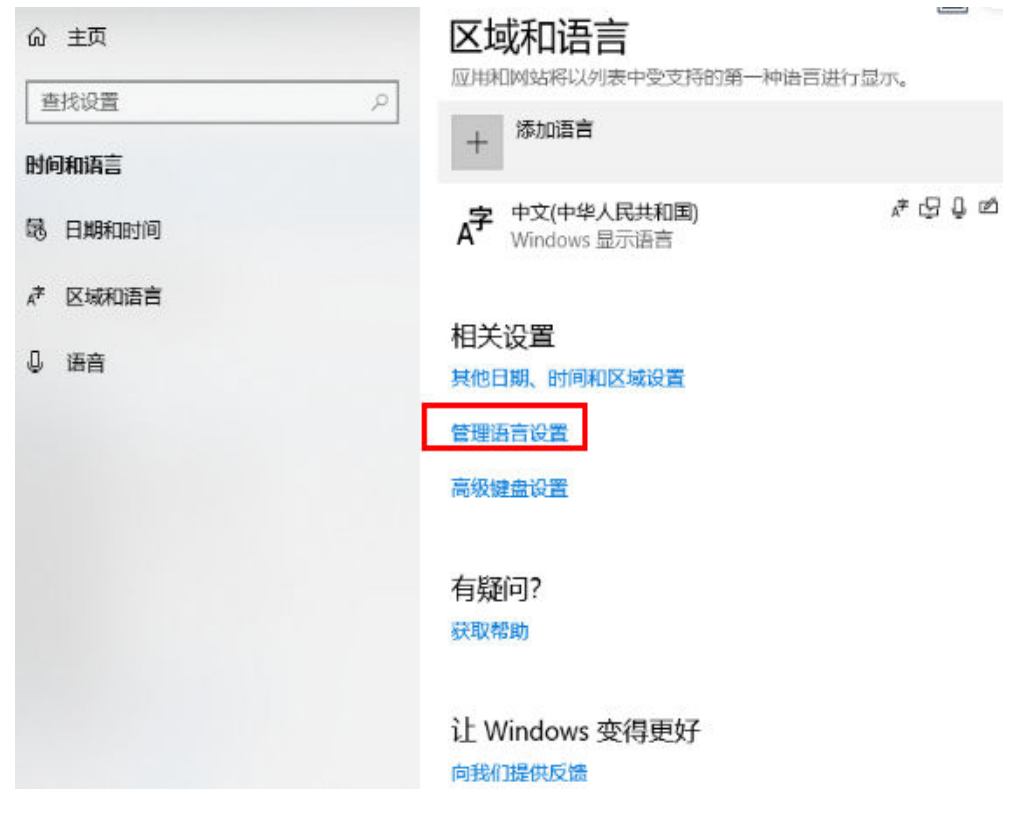

3.在弹出的对话框中的管理选项卡中单击"更改系统区域设置"

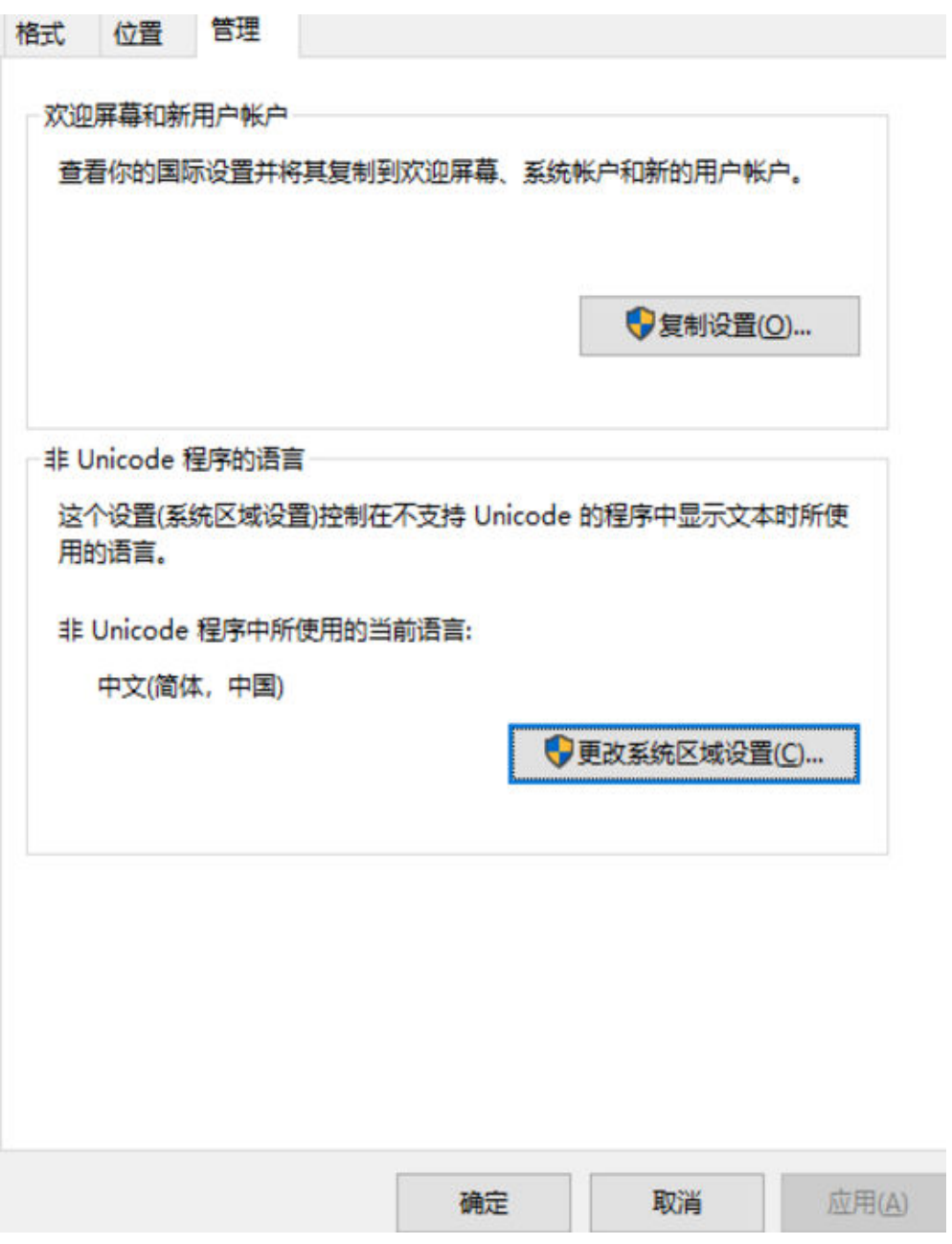

4.勾选Unicode UTF\_8 并单击确定和应用

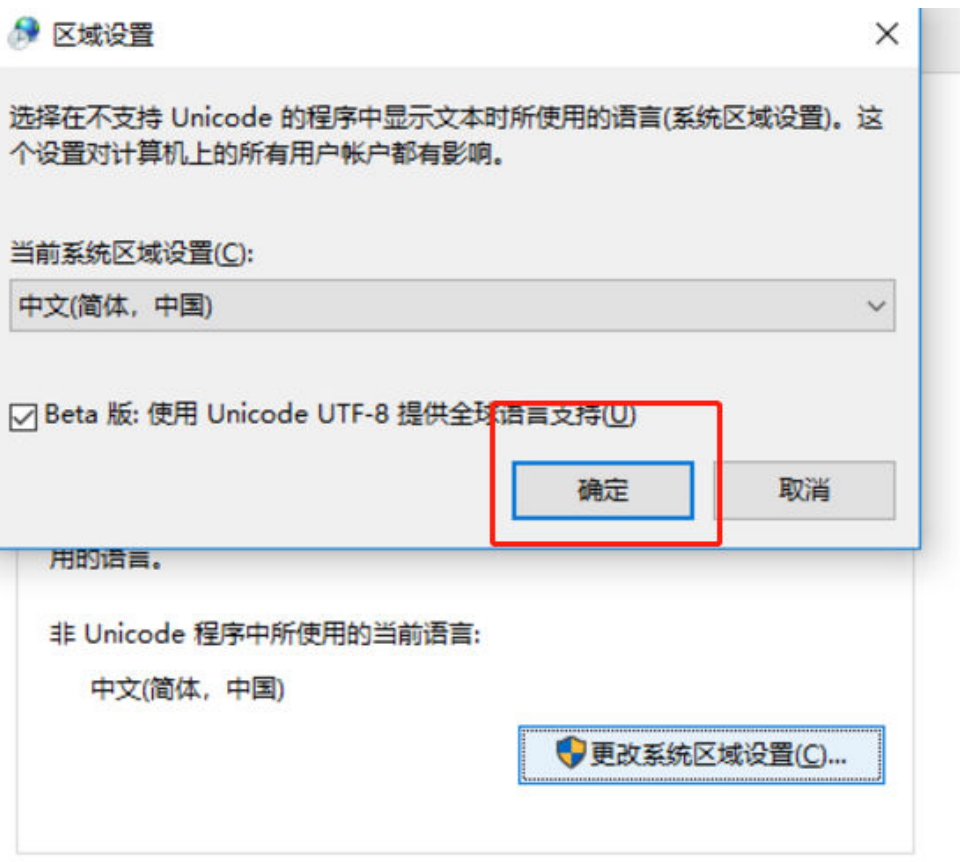

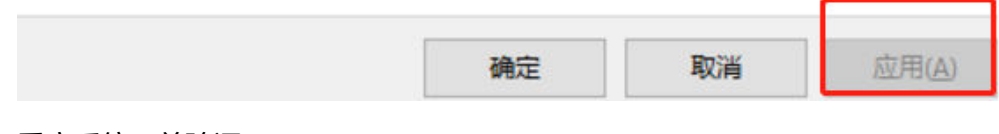

重启系统,并验证:

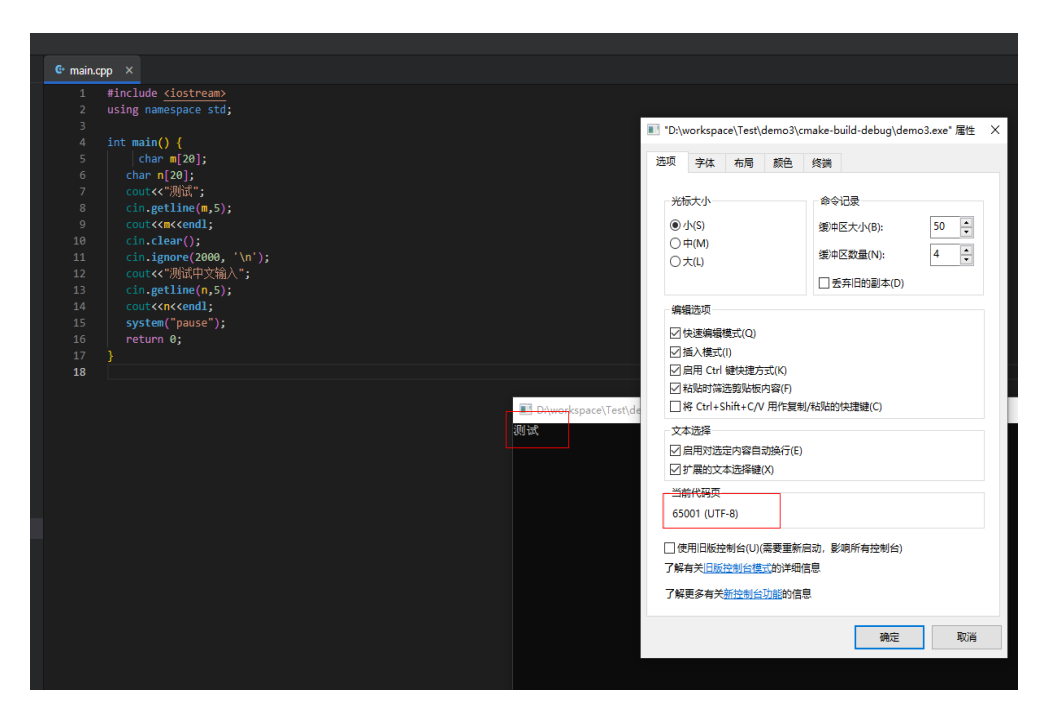

运行结果

D:\workspace\Test\demo3\cmake-build-debug\demo3.6 测试SSSSSS ssss 测试中文输入vvvvvvv vvvv Press any key to continue  $\ldots$ 

# <span id="page-19-0"></span>**3 CodeArts IDE for RemoteShell**

### **3.1 proxy** 配置常见问题

#### **3.1.1** 登录远程主机,**proxy** 该如何配置

可在**"管理代理"**中新增、删除或修改代理配置。远程主机如需配置proxy或者修改当 前使用的proxy,可单击**"修改远程主机信息"**进行修改。

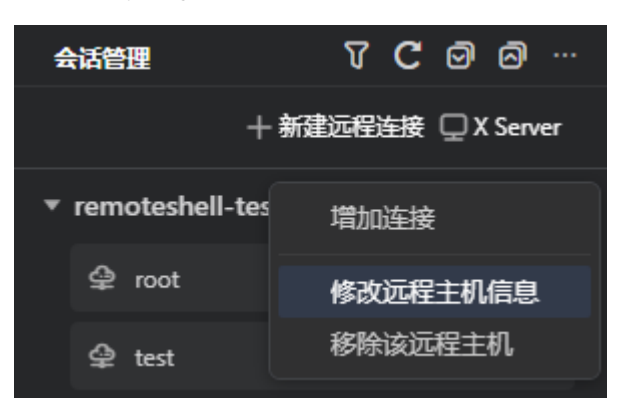

<span id="page-20-0"></span>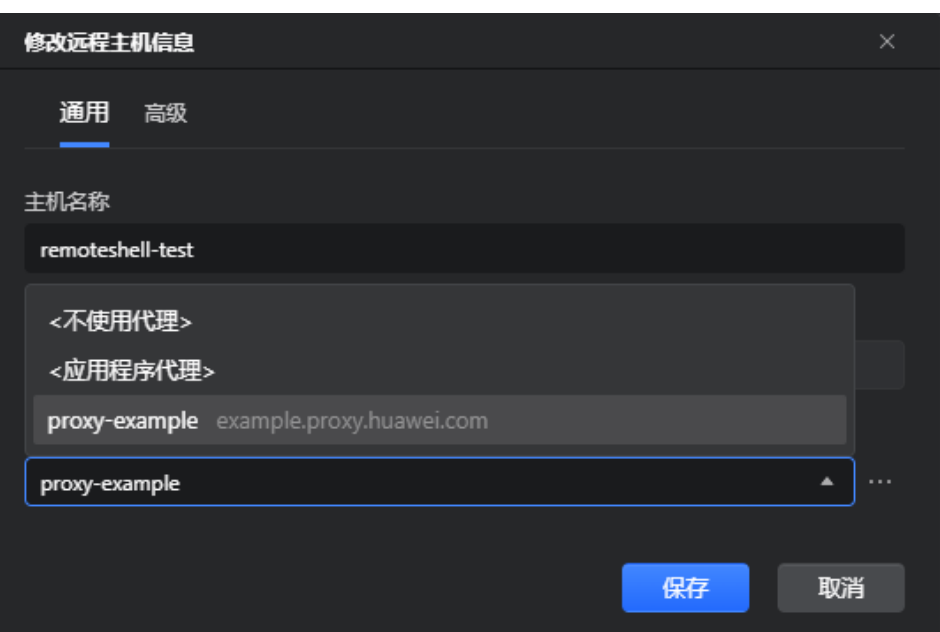

#### **3.1.2 proxy** 配置修改后不生效

解决办法:可以尝试单击"关闭该主机的所有连接",再重新操作连接。

#### **3.1.3 proxy** 配置检查连接失败

解决办法:检查proxy的地址和端口是否有效,用户名或密码是否输入错误,修改后重 新尝试。

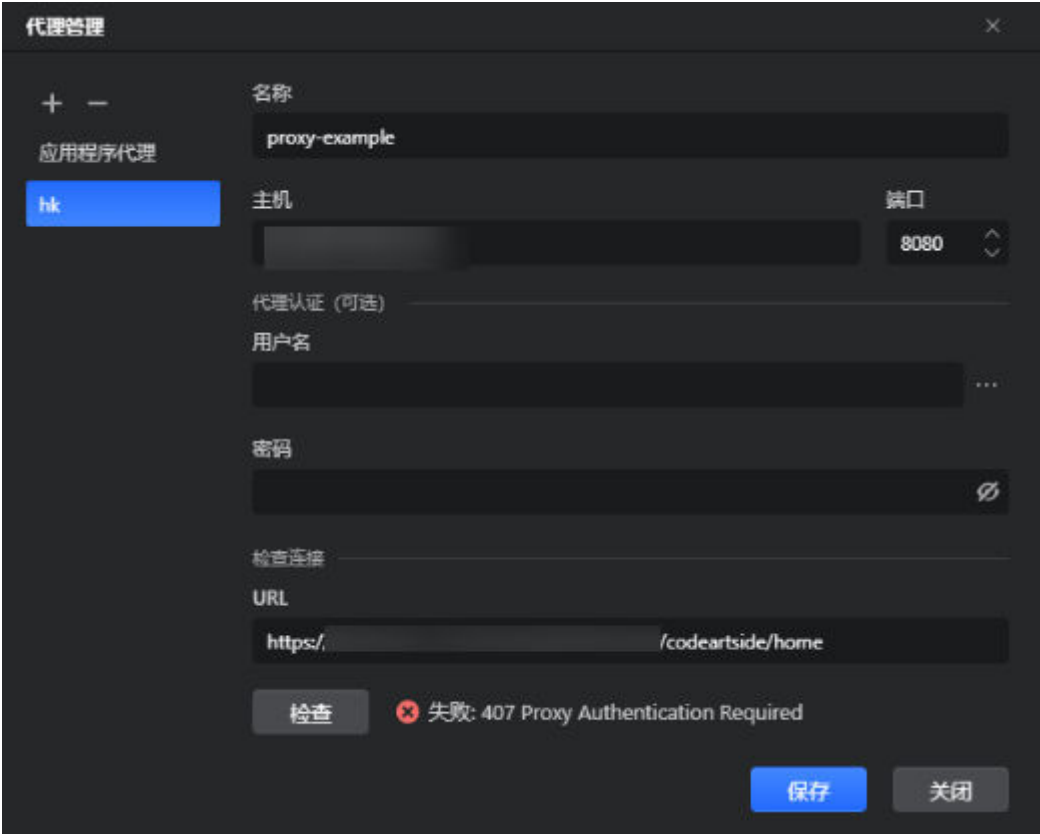

#### <span id="page-21-0"></span>**3.2** 新建主机连接常见问题

#### **3.2.1** 新建主机连接失败,可根据以下可能原因排查重试

- 检查用户名、密码是否输入正确。
- 确保SSH服务已开启 ( 默认端口为22 ) ,如果修改SSH默认的22端口,请确认要 连接的远程端口已配置且生效,并添加对应的防火墙规则。
- 确认当前使用proxy代理配置出口IP的全部地址的远程端口(SSH默认端口为22) 已经允许。
- 检查弹性云服务器的防火墙是否允许当前该主机使用的proxy代理配置的出口IP作 为入口IP。
- 请确认网络ACL没有禁用当前该主机使用的proxy代理配置的出口IP。
- 请检查与远程主机之间的网络连通,如需要可绑定弹性公网IP(EIP)。

#### **3.2.2** 遇到如下连接失败的场景,该如何解决

- 在连接远程主机时, 遇到"407 Proxy Authentication Required"报错时, 即为代理 认证信息错误,该代理需要用户认证。 解决办法:需在"管理代理"弹窗中,找到所使用的代理,并为它输入用户名和 密码。
- 在连接远程主机时,遇到"connect ETIMEDOUT"报错时,即为网络超时引起。 解决办法: 确认proxy是否有效。
- 在连接远程主机时,遇到"All configured authentication methods failed"报错 时,即为错误的密码或主机IP引起。

解决办法: 修改为正确的密码后, 尝试重新连接。或尝试移除该远程主机后, 使 用正确的主机地址进行新建远程连接。

#### **3.3** 增加用户连接常见问题

#### **3.3.1** 用户尝试打开较多终端时,受到限制

单个用户目前仅支持同时创建7个终端。

# **4 CodeArts IDE for Java**

# <span id="page-22-0"></span>**4.1** 等待语言服务初始化完成

依赖项视图长时间出现"等待语言服务初始化完成"的提示信息,**Maven/Gradle**视 图也一直显示"等待语言服务初始化完成"。

请检查系统环境是否是虚拟机环境,出现这种问题一般是虚拟机环境的系统缺失相关 证书导致,如果是虚拟机环境,请按照如下步骤修复此问题。

步骤**1** 单击CodeArts IDE for Java左下角的"管理->设置"菜单,在设置窗口中搜索代理关键 字,在搜索出的结果中,找到**Http: Proxy Strict SSL**设置项,取消勾选该设置项。

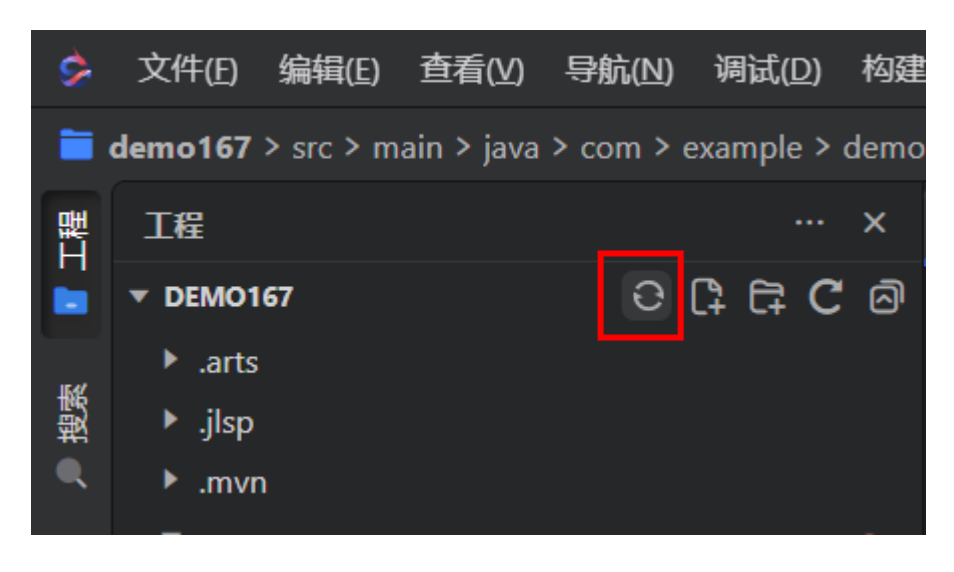

步骤2 然后再单击工程视图的"重新加载工程"按钮,重新加载工程即可。

**----**结束

# **4.2** 从 **IDE** 直接跳到实际文件存放路径的功能

在当前文件树或者已经打开的文件标题区域右键,选择"在文件资源管理器中显示" 即可直接跳转到文件的实际存放路径。

<span id="page-23-0"></span>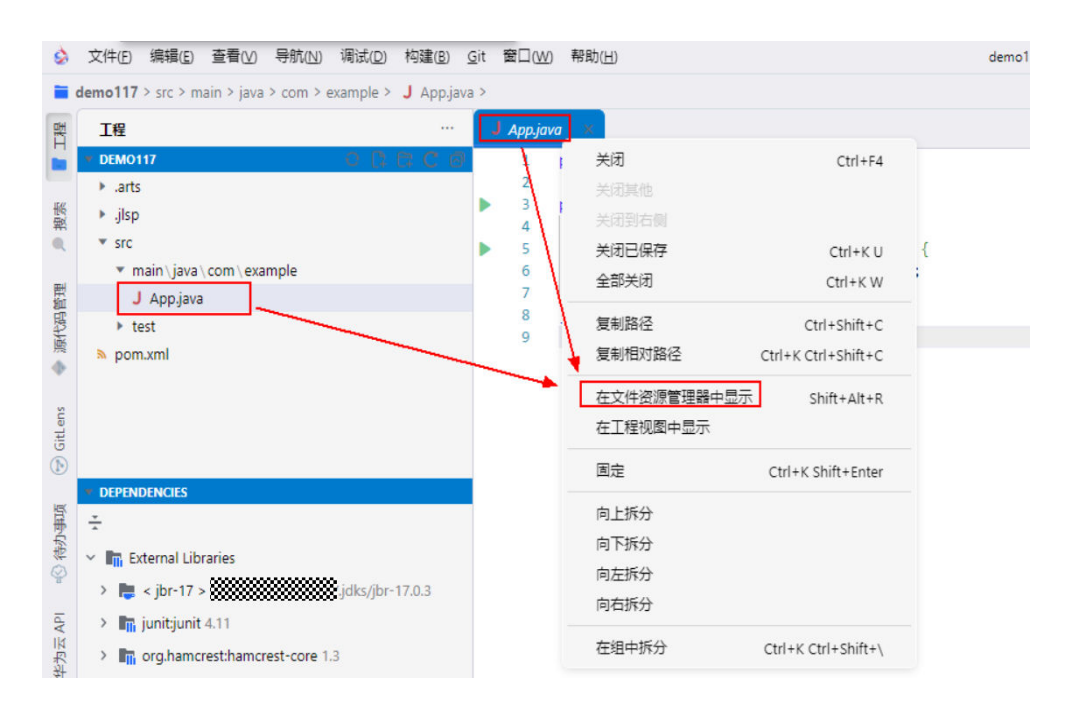

## **4.3** 文件树上有些修改了会更改颜色,有些不会变或者文件中 有 **Error/Warning/Info** 类型的错误,但是文件树上没有高亮 的提示

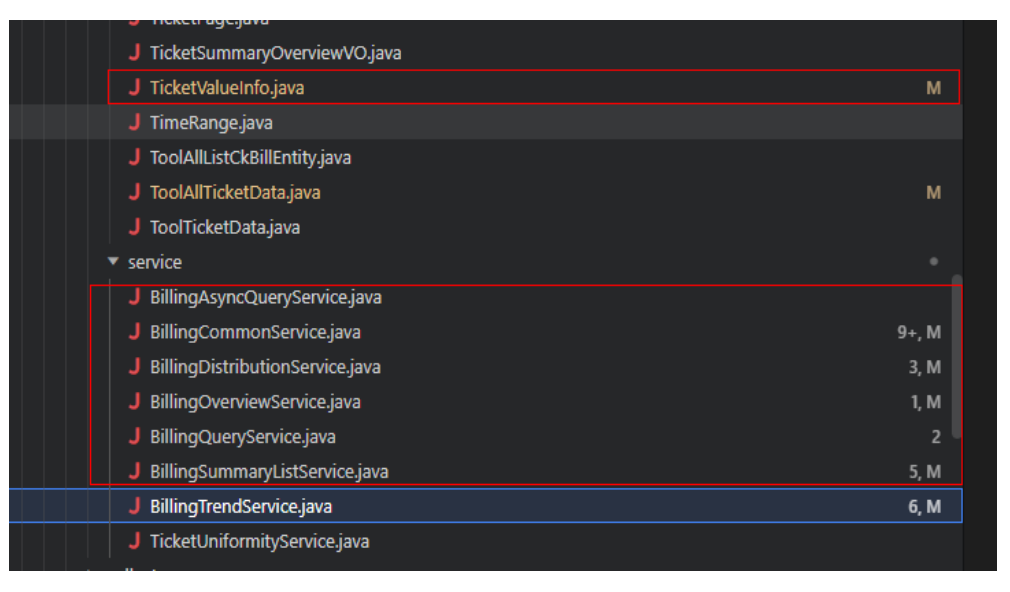

这个是默认的主题色的一个问题,在修复中,可以先尝试切换其他主题色:单击右下 角"管理"->"颜色主题"即可切换不同主题:

<span id="page-24-0"></span>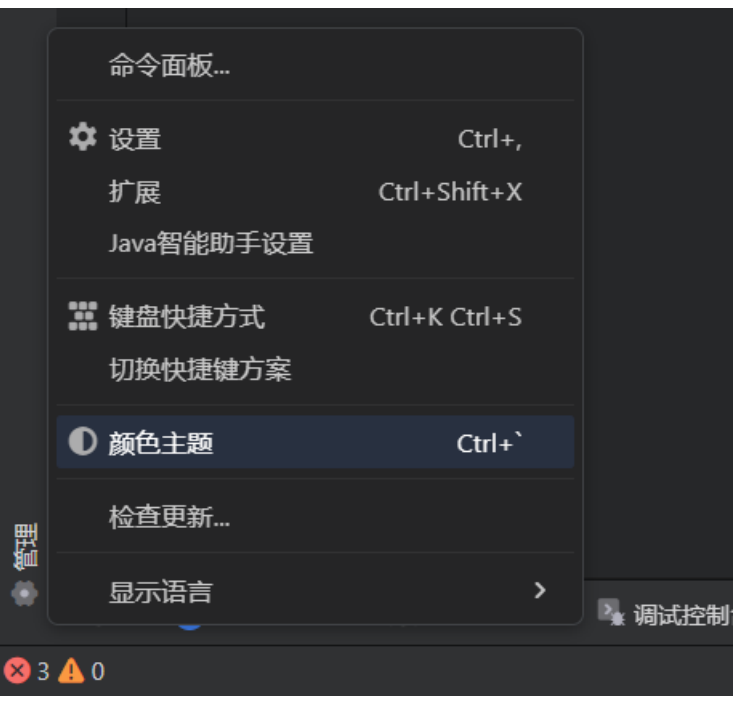

# **4.4** 终端输出中文乱码问题

针对终端输出乱码问题,解决方式有如下两种:

一种方法是在右上角"运行/调试配置"入口中修改对应的运行/调试配置,在启动参数 中的VM option参数加入相关值: -Dfile.encoding=gbk;

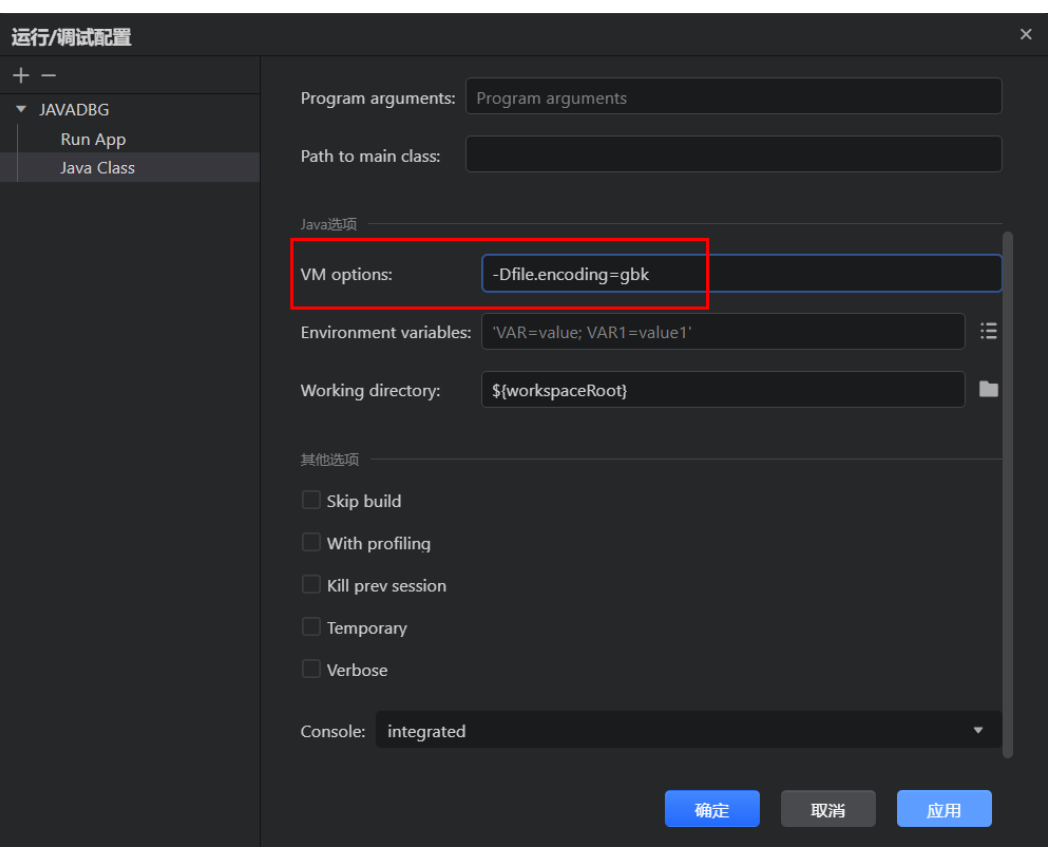

但是这种方法不能解决所有的乱码问题,考虑到实际项目中可能用到Scanner的交互式 输入的场景比较少,另外一种方式就是将输出重定向到调试控制台里面:运行配置中 Console设置项中的integrated改成internal值。

<span id="page-26-0"></span>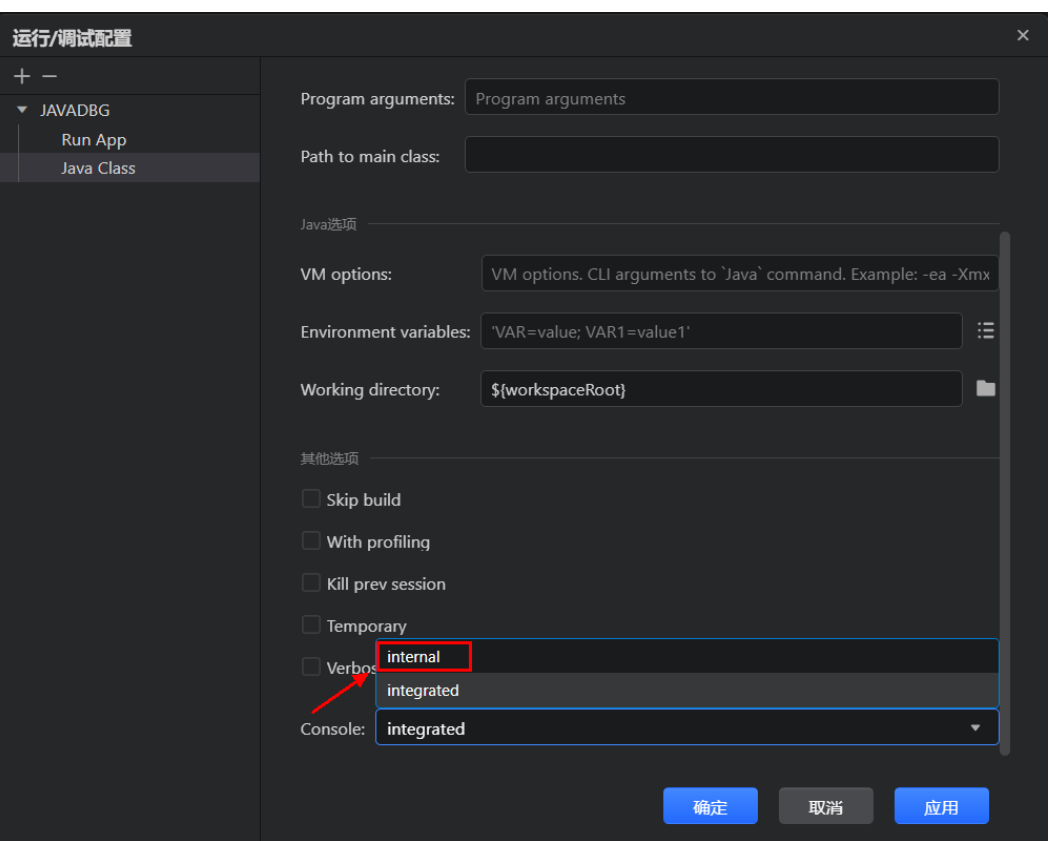

#### **4.5** 默认的 **Maven** 配置文件 **settings.xml** 配置参考

请参考此章节说明中的**settings.xml**文件配置参考中的配置,若要使用参考配置,可 以在"用户路径/.m2"文件夹下,新建或替换settings.xml文件,Java语言服务会默认 读取此路径下的maven配置文件。

也可以自定义此**settings.xml**文件存放路径,然后在工程中指定具体的settings.xml文 件的路径,参考如下步骤:

步骤1 单击左侧活动栏下方"管理->Java智能助手设置":

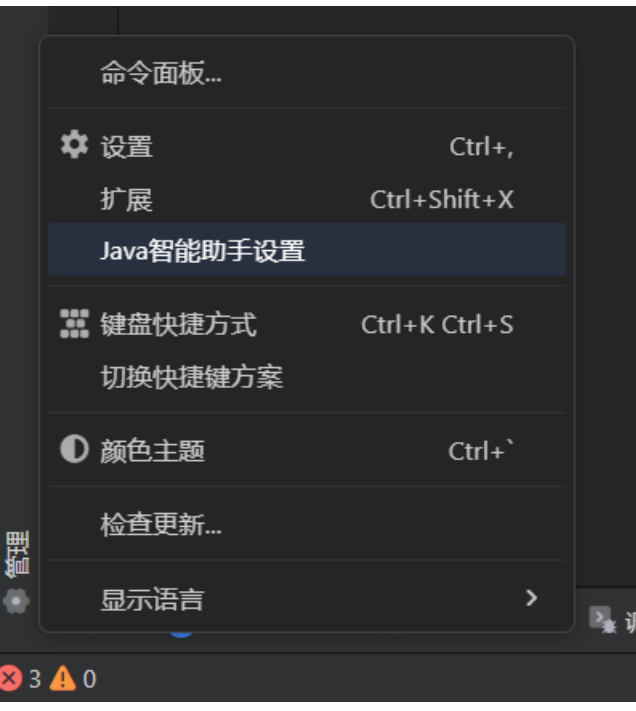

步骤2 在Java智能助手设置中,单击"构建工具",找到Maven相关设置,替换用户设置文 件即可。

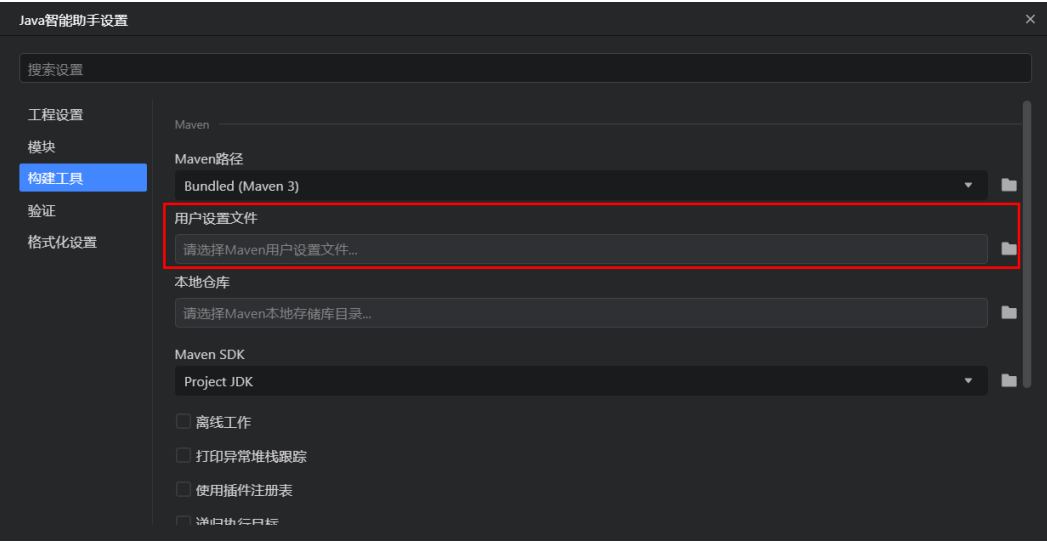

**----**结束

#### **settings.xml**文件配置参考:

```
<?xml version="1.0" encoding="UTF-8"?>
<settings xmlns="http://maven.apache.org/SETTINGS/1.0.0"
   xmlns:xsi="http://www.w3.org/2001/XMLSchema-instance"
   xsi:schemaLocation="http://maven.apache.org/SETTINGS/1.0.0 http://maven.apache.org/xsd/
settings-1.0.0.xsd">
   <!-- 默认的值是${user.home}/.m2/repository -->
   <!--<localRepository></localRepository>-->
   <!-- 如果Maven要试图与用户交互来得到输入就设置为true,否则就设置为false,默认为true。 -->
  \lt!!--
   <interactiveMode>true</interactiveMode>
   -->
```

```
 <!-- 如果Maven使用${user.home}/.m2/plugin-registry.xml来管理plugin的版本,就设置为true,默认为
false。 -->
  \lt!!--
   <usePluginRegistry>false</usePluginRegistry>
   -->
   <!-- 如果构建系统要在离线模式下工作,设置为true,默认为false。 如果构建服务器因为网络故障或者安全问
题不能与远程仓库相连,那么这个设置是非常有用的。 -->
  \ltI-<offline>false</offline>
   -->
   <servers>
     <!-- server
     | Specifies the authentication information to use when connecting to a particular server,
          identified by
    | a unique name within the system (referred to by the 'id' attribute below).
 |
     | NOTE: You should either specify username/password OR privateKey/passphrase, since these pairings
          are
         used together.
 |
     -->
     <!-- server标签的作用 ,如下 -->
     <!-- 使用mvn install时,会把项目打的包安装到本地maven仓库 -->
     <!-- 使用mvn deploye时,会把项目打的包部署到远程maven仓库,这样有权限访问远程仓库的人都可以访
问你的jar包 -->
    -<br><!-- 通过在pom.xml中使用 distributionManagement 标签,来告知maven 部署的远程仓库地址,-->
   </servers>
   <mirrors>
     <mirror>
      <id>huaweiyun</id>
       <mirrorOf>*</mirrorOf><!--*代表所有的jar包都到华为云下载-->
       <!--<mirrorOf>central</mirrorOf>--><!--central代表只有中央仓库的jar包才到华为云下载-->
       <!-- maven 会有默认的id为 "central" 的中央仓库-->
       <name>huaweiyun-maven</name>
       <url>https://mirrors.huaweicloud.com/repository/maven/</url>
     </mirror>
   </mirrors>
   <!-- settings.xml中的profile是pom.xml中的profile的简洁形式。
   它包含了激活(activation),仓库(repositories),插件仓库(pluginRepositories)和属性(properties)元素。
profile元素仅包含这四个元素是因为他们涉及到整个的构建系统,而不是个别的POM配置。
   如果settings中的profile被激活,那么它的值将重载POM或者profiles.xml中的任何相等ID的profiles。 -->
   <!-- 如果setting中配置了 repository,则等于项目的pom中配置了 -->
   <profiles>
     <profile>
       <!-- 指定该 profile的id -->
      <id>dev</id>
       <!-- 远程仓库-->
       <repositories>
          <!-- 华为云远程仓库-->
          <repository>
            <id>huaweicloud</id>
            <name>huaweicloud maven Repository</name>
            <url>https://mirrors.huaweicloud.com/repository/maven/</url>
            <!-- 只从该仓库下载 release版本 -->
            <releases>
              <enabled>true</enabled>
            </releases>
            <snapshots>
               <enabled>false</enabled>
            </snapshots>
          </repository>
          <repository>
            <id>spring-milestone</id>
            <name>Spring Milestone Repository</name>
            <url>https://repo.spring.io/milestone</url>
            <releases>
               <enabled>true</enabled>
            </releases>
            <snapshots>
```
<span id="page-29-0"></span>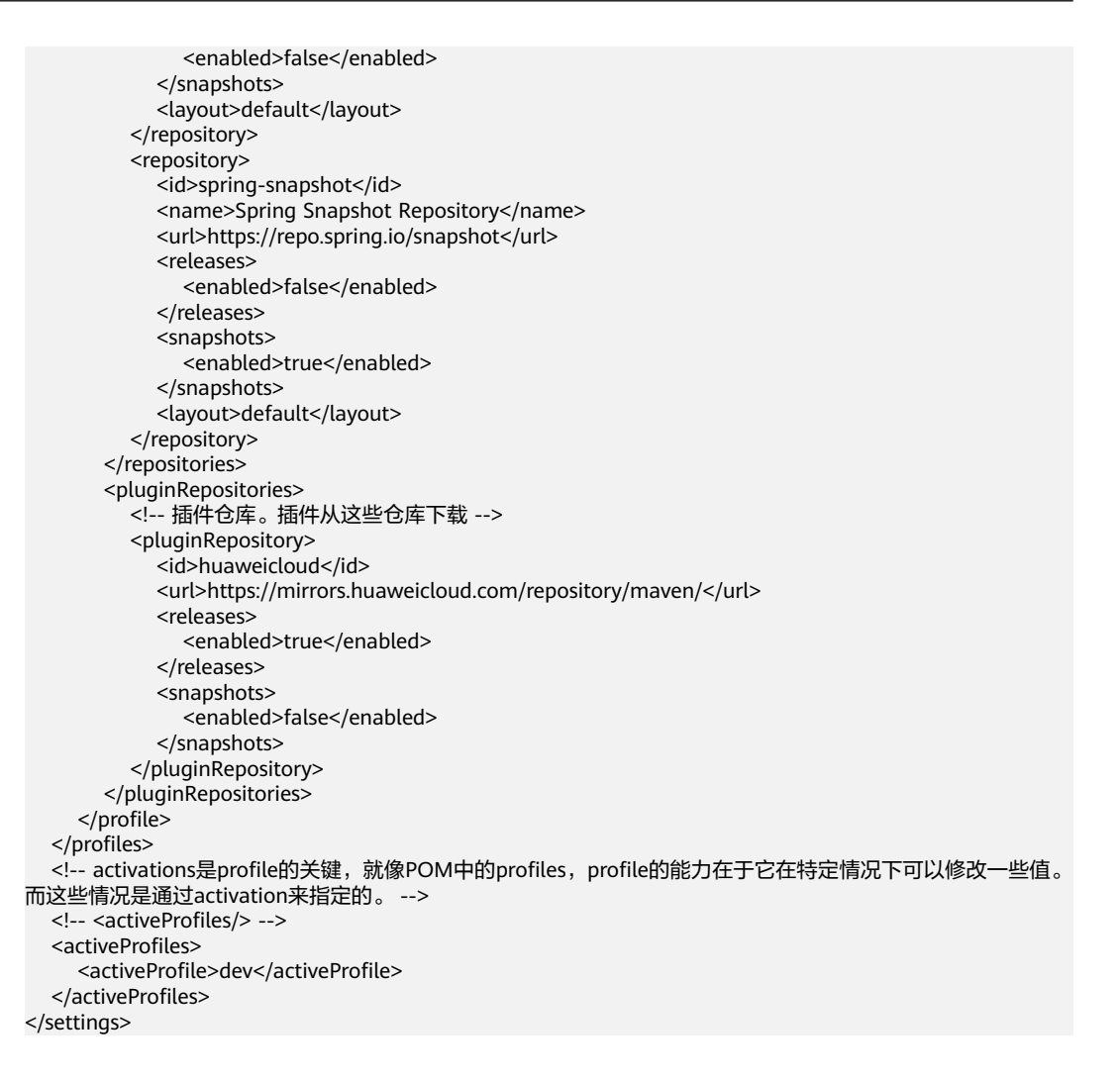

# **4.6** 怎么设置代码片段和代码模板

1、设置自定义代码片段:CodeArts IDE支持自定义代码片段的能力,可以通过代码补 全的方式插入自定义的代码片段。

#### 效果如下:

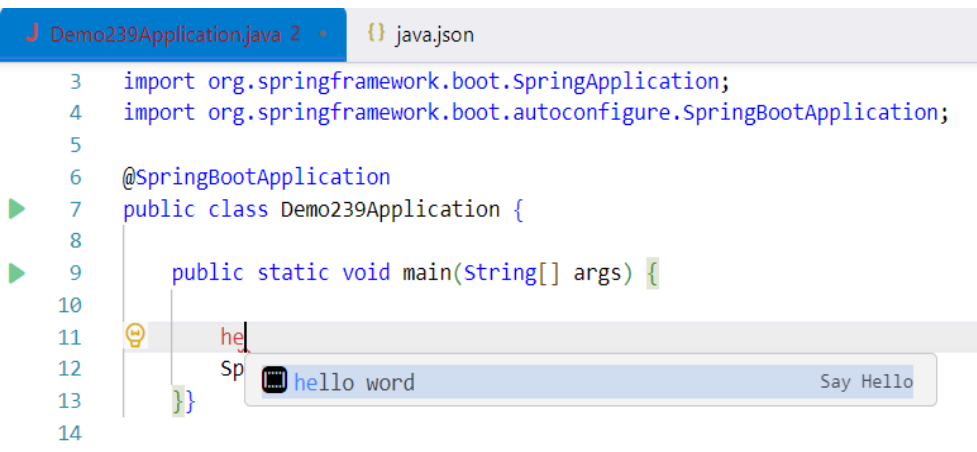

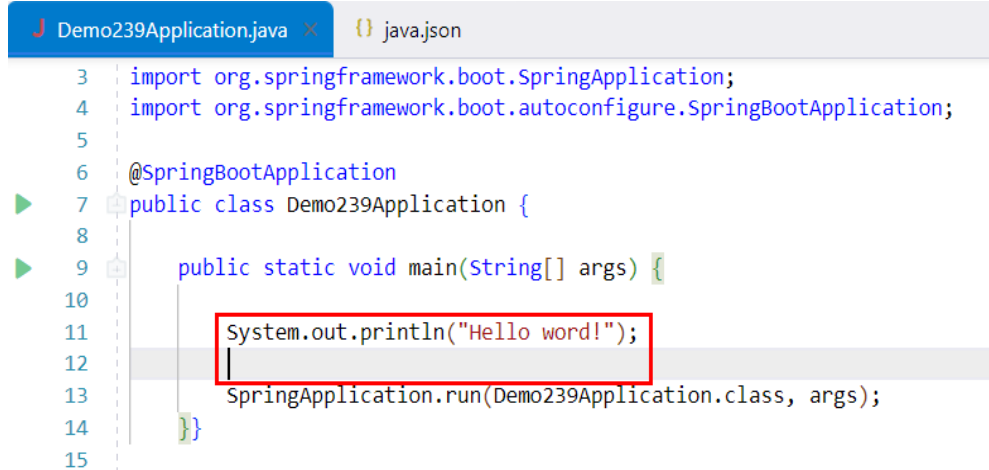

#### 相关设置如下,ctrl+shift+p打开命令面板,输入configure user snippets:

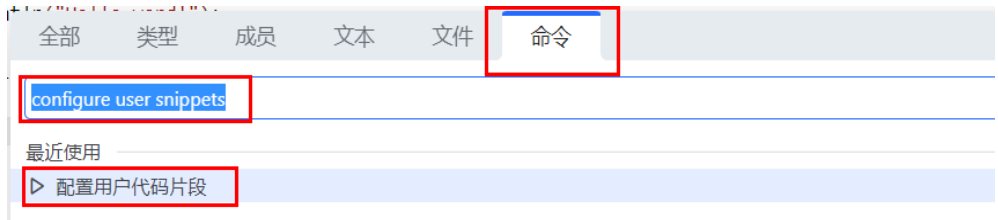

#### 可以选择全局的,也可以根据特定语言文件设置。

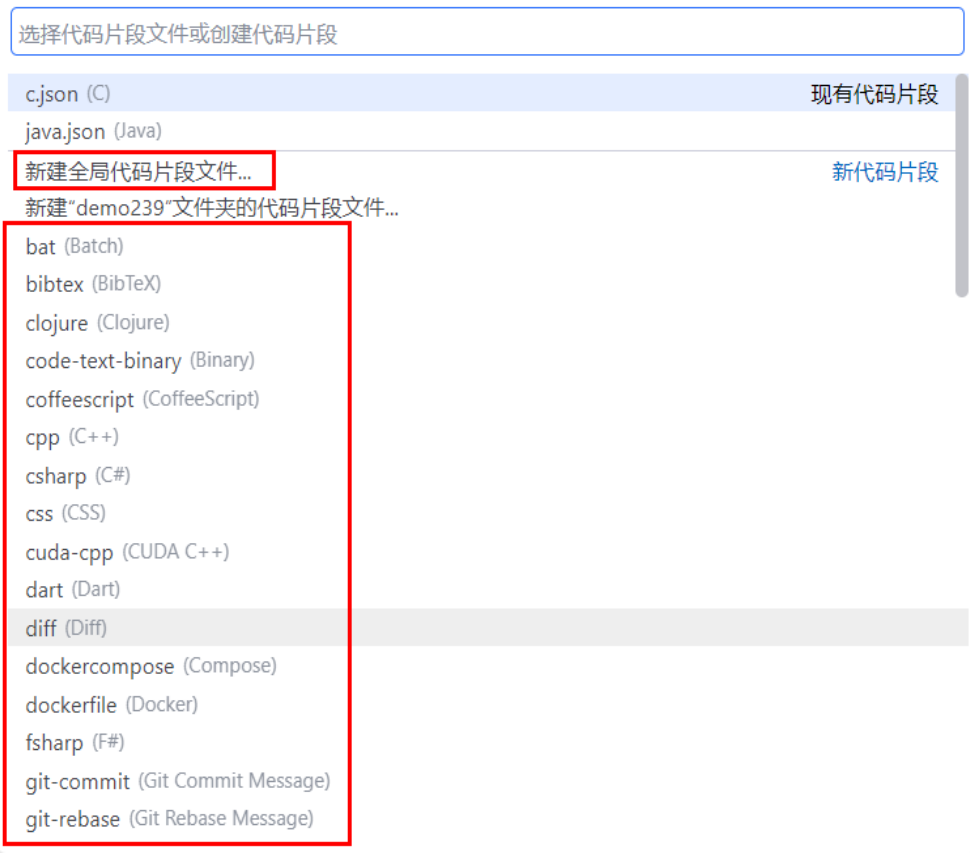

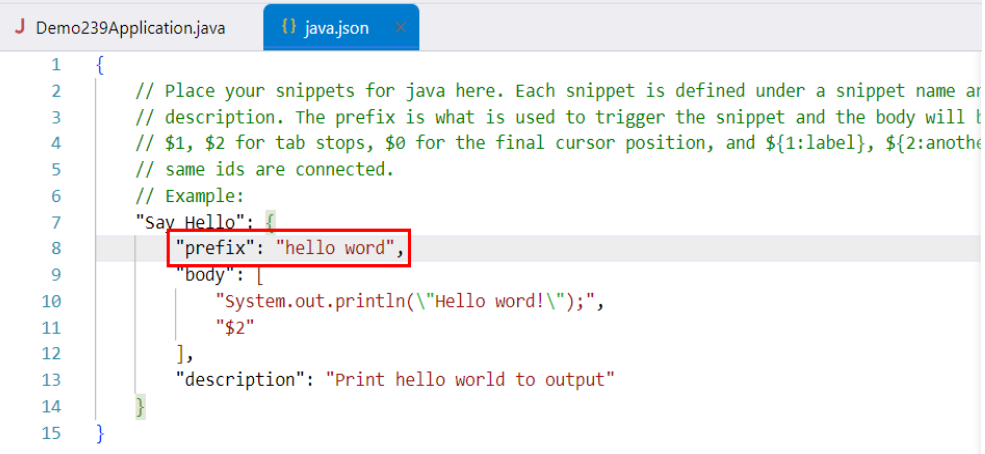

#### 2、设置代码模板,支持动态设置日期

(1)下载最新的File Template插件,然后安装到CodeArts IDE中,附件中提供了此插 件,名称是RalfZhang.filetemplate-2.0.4.rar,可直接下载(需解压)。

(插件市场此插件链接:https://marketplace.visualstudio.com/items? itemName=RalfZhang.filetemplate)

(2)具体使用方法是,在插件安装路径: "用户路径\.codearts\extensions \ralfzhang.filetemplate-2.0.4\asset\templates"新增一个java.tmpl的文件(默认没有 此文件),里面可以自定义Java语言相关的代码片段。

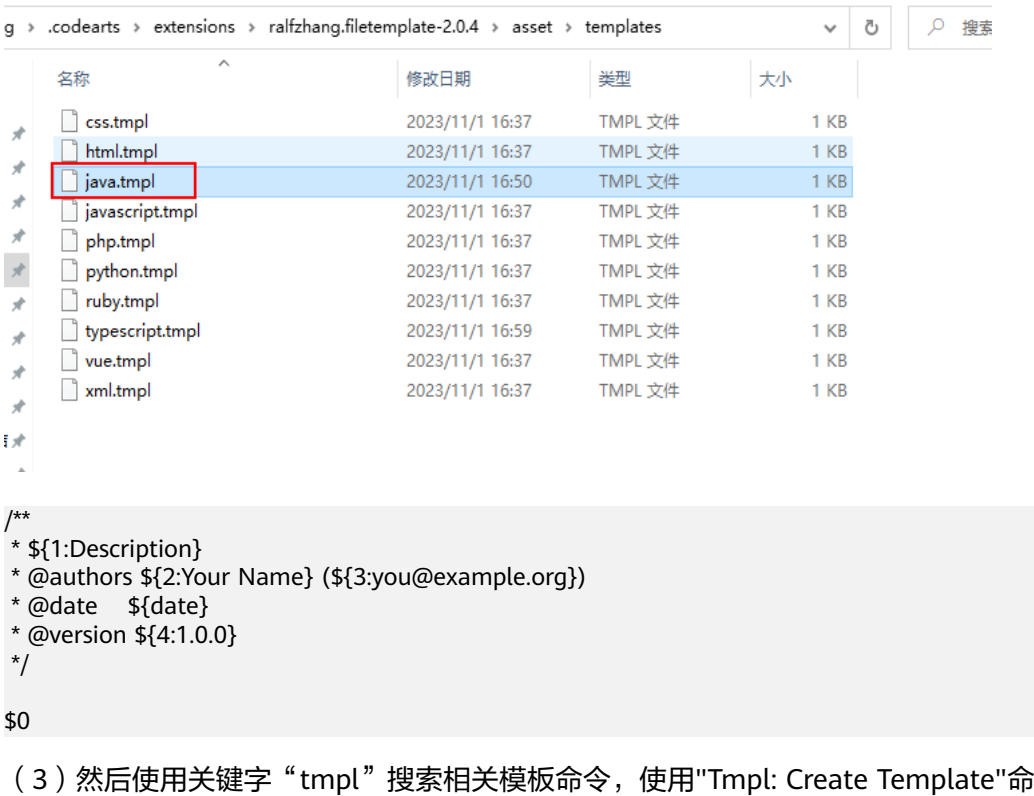

令就能根据该文件所对应的语言生成对应的代码片段(注意:没有Java相关的tmpl命 令,只能在打开的Java文件中使用"Tmpl: Create Template"命令):

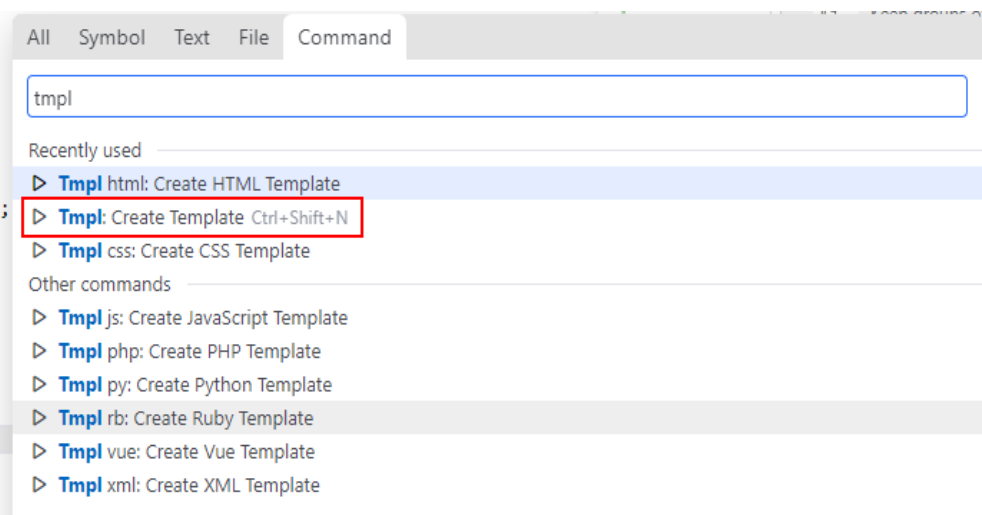

#### 效果如下:

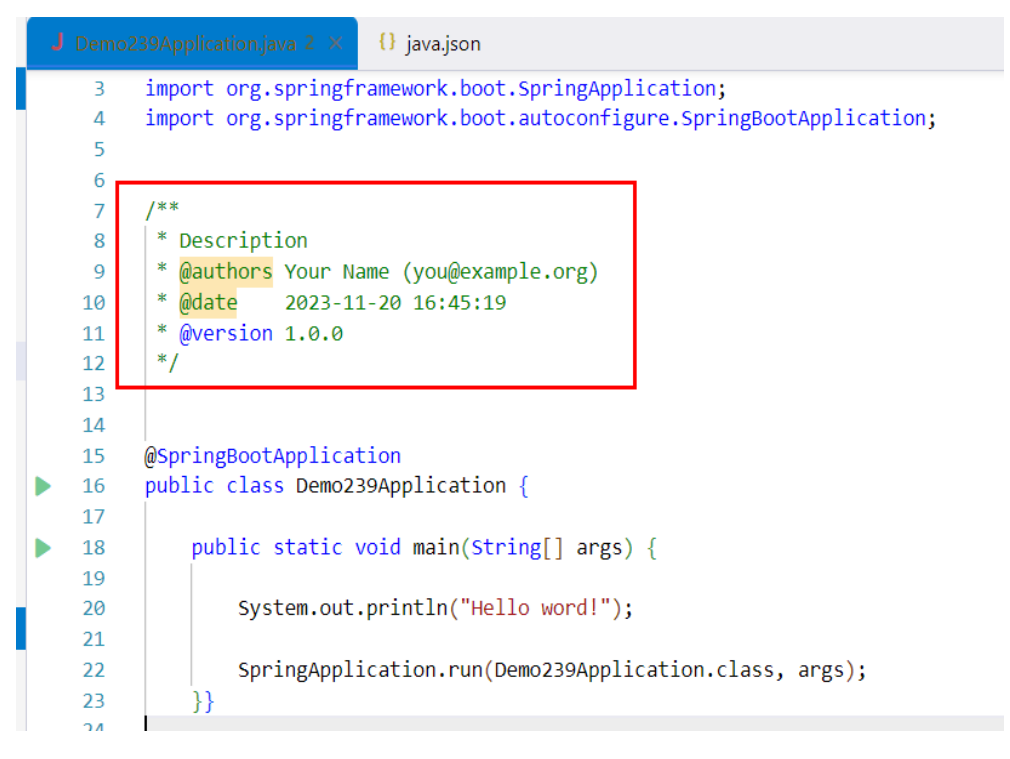

(4)默认的Create Template命令是能够根据当前打开的文件所对应的语言(如 Java),来插入对应语言的模板文件中定义的代码片段。

(5)也可以给这些命令绑定如下类似的快捷键:

<span id="page-33-0"></span>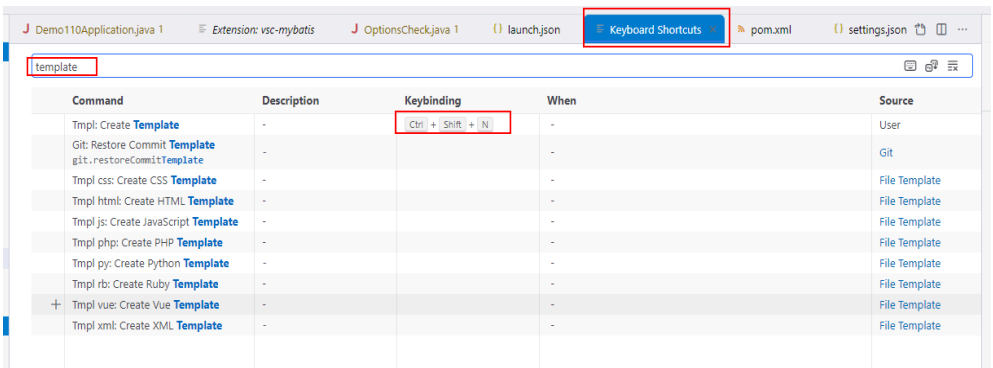

#### **4.7 xml** 文件中的标签,写入结束标签**</**的时候,需要自动补 全标签对

可以安装如下"Auto Close Tag"插件:

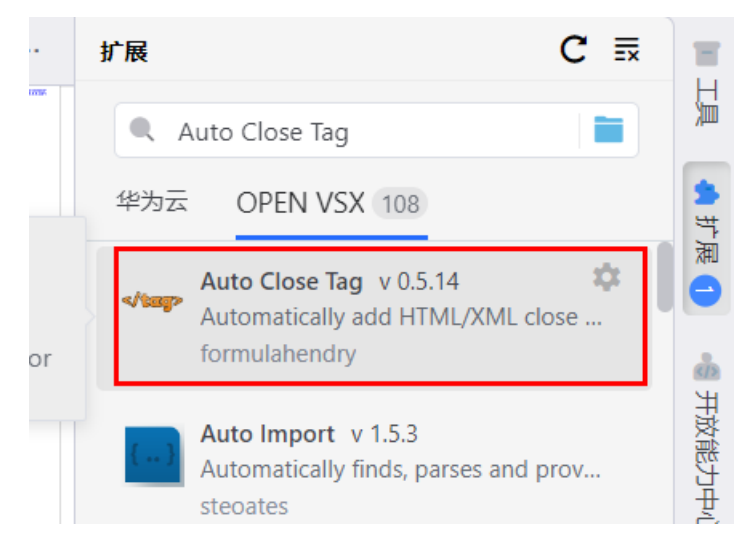

然后启用下面的配置项,就可以在输入</ 的时候自动补全标签对:

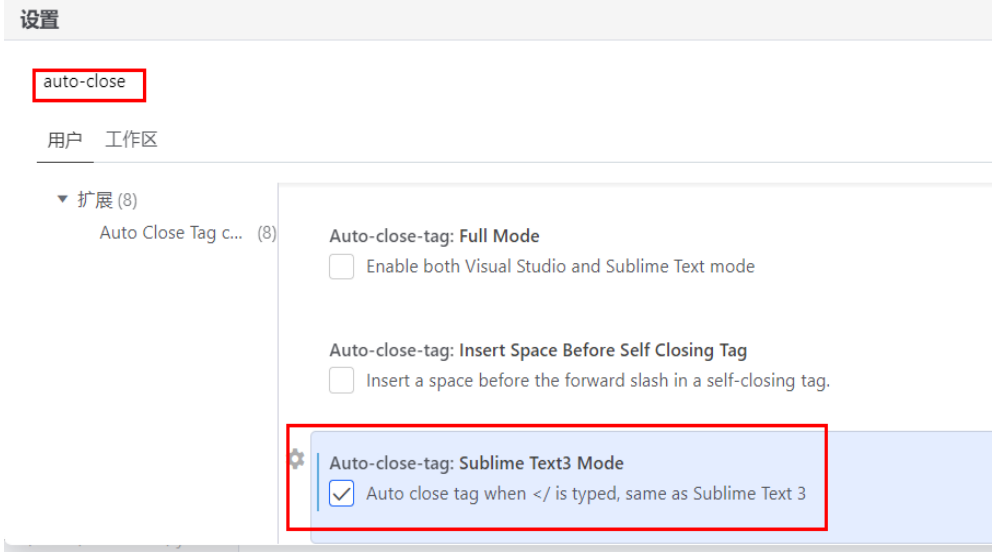

# <span id="page-34-0"></span>**4.8** 识别并展示 **TODO** 列表

可以安装如下"Todo Tree"插件, IDE左侧会生成"待办事项"视图, 自动识别工程 中的TODO标签。

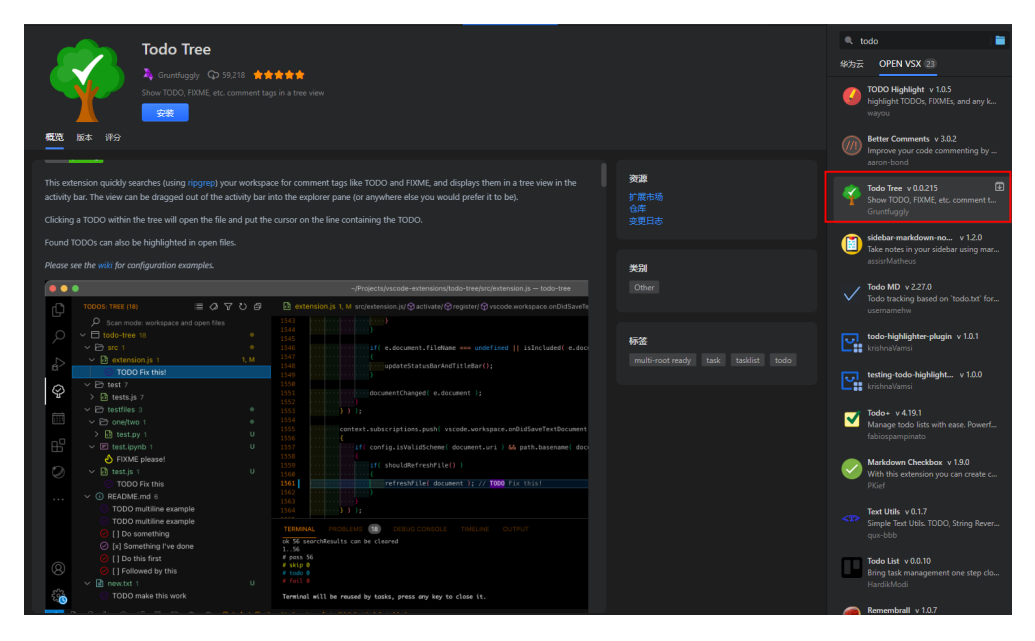